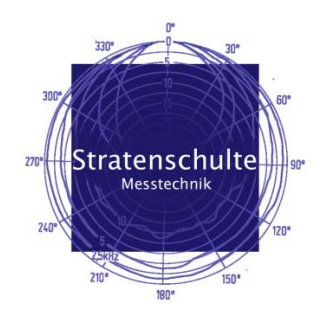

AkuLap Dr. Jordan Design

## Bedienungsanleitung Bauakustik

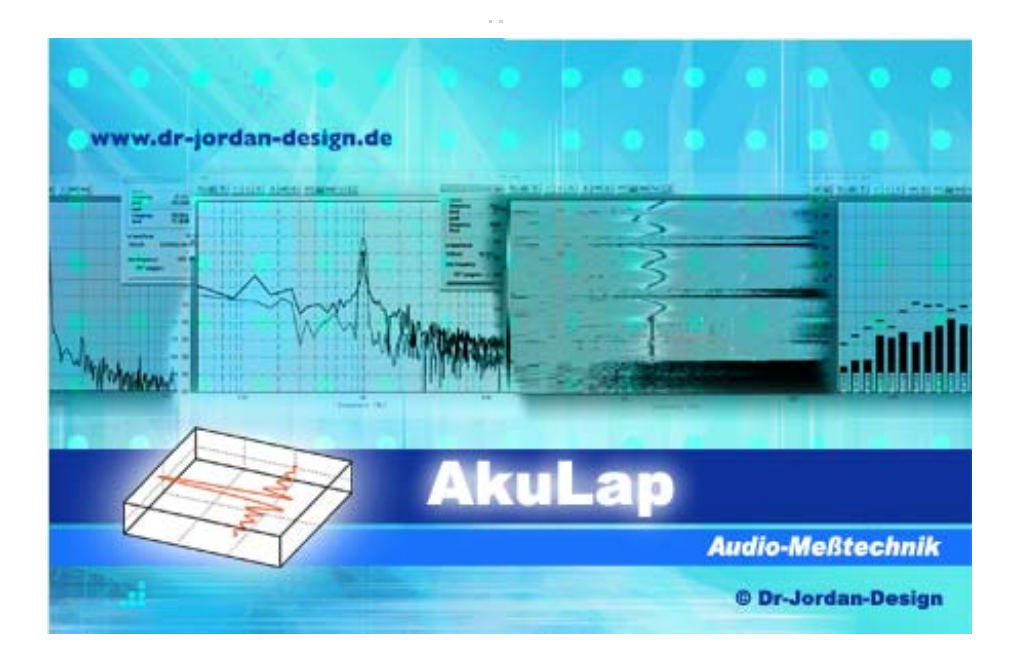

*Stratenschulte Messtechnik, Brückenstraße 3, 59519 Möhnesee Tel. 02924/ 879 579-1, www.stratenschulte-messtechnik.de*

*Wir freuen uns, dass Sie sich für das Messsystem AkuLap entschieden haben. In der folgenden Anleitung werden wir Ihnen die wichtigsten Eigenschaften des Messsystems erklären.* 

*Es wurden alle Anstrengungen unternommen, vollständige und genaue Informationen zu liefern. Stratenschulte Messtechnik übernimmt keine Verantwortung für diese Informationen und/oder den hier beschriebenen Geräten und eventuelle Folgeschäden. Stratenschulte Messtechnik behält sich das Recht vor, die in dieser Bedienungsanleitung angeführten Informationen im Sinne des technischen Fortschrittes zu ändern.* 

*Falls Sie in der Anleitung Fehler entdecken, freuen wir uns über eine kurze Rückmeldung.* 

## **Vorwort**

Moderne Messsysteme, wie AkuLap bieten eine Vielzahl von hochentwickelten Messverfahren an. Diese Verfahren sind zum Teil sehr komplex und erfordern ein entsprechendes Wissen, wie sie nur eine langjährige Ausbildung vermitteln kann.

Daher verfügt AkuLap über weitestgehend automatische Messverfahren, mit der die Nachhallzeit sowie weitere raumakustische Parameter gemäß DIN 3382 oder DIN 60268-16 auch von Nicht-Spezialisten zuverlässig gemessen werden können. Die langjährige Erfahrung unserer Entwickler und Akustiker wurde in diesem automatischen System zusammengefasst. Das Ziel ist es dabei, so wenig wie möglich Einstellungen zu benötigen und gleichzeitig so viele Fehlbedienungen wie möglich zu erfassen und zu verhindern. Für erfahrene Benutzer steht weiterhin eine Vielzahl von Optimierungen zur Verfügung, die auch in Spezialfällen sinnvolle Messergebnisse liefern.

Die Messergebnisse werden in einem übersichtlichen (HTML oder PDF) Bericht geschrieben. Sie können diesen Bericht daher auf einfache Weise ausdrucken, archivieren oder per eMail verschicken.

In dieser Anleitung werden die wichtigsten Informationen zur schnellen Einarbeitung in die Messung bau- und raumakustischer Parameter zusammengefasst. Weitergehende Informationen finden Sie in der allgemeinen Anleitung von AkuLap sowie zur Vertiefung in der umfangreichen Fachliteratur.

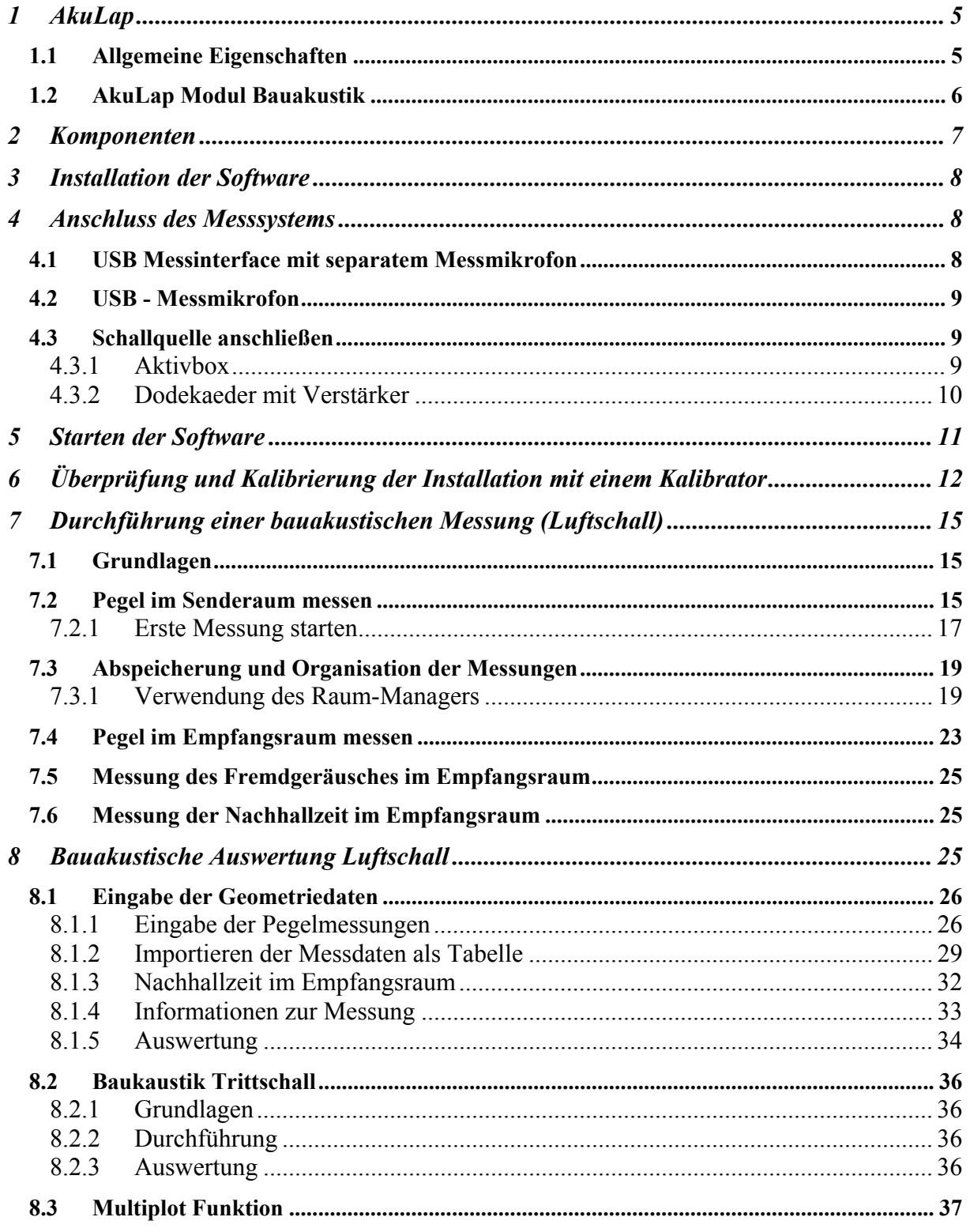

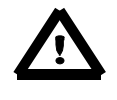

## **Warnhinweise**

**Die Software kann über den Signalgenerator Signale erzeugen, die bei zu hohem Pegel Ihre Ausrüstung, insbesondere Lautsprecher und Verstärker zerstören können.** 

**Hohe Schallpegel gefährden auch Ihre Gesundheit. Daher empfehlen wir das Tragen von geeignetem Gehörschutz.** 

**Bei Benutzung mit Lautsprechern zur Anregung des Raumes gilt der Grundsatz:** 

**Beginnen Sie zunächst mit geringer Lautstärke und erhöhen Sie diese sehr vorsichtig.** 

**Da wir als Hersteller keinen Einfluss auf diese Einstellung haben, können wir für Defekte aufgrund zu hoher Pegel keine Haftung übernehmen.** 

## <span id="page-4-0"></span>**1 AkuLap**

AkuLap ist ein Werkzeug zur Messung akustischer Parameter mit einem Computer. Durch konsequente Ausnutzung der PC-Umgebung ist AkuLap nicht nur eine kosteneffiziente Methode um klassische Schallpegelmessgeräte zu ersetzen, sondern bietet einen größeren Funktionsumfang kombiniert mit einer komfortableren Bedienung. Anwendungsgebiete liegen im weiten Bereich der Akustik. Von Schallimmissionsmessungen nach der TA-Lärm, Lärmmessungen am Arbeitsplatz, Schallleistungsmessungen, Bauakustik bis zu normgerechte Messungen in der Raumakustik gemäß DIN 3382 können mit AkuLap verschiedenste Aufgaben erledigt werden.

In Verbindung mit einem Notebook/ Netbook/ TabletPC erhält man auf einfache Weise ein mobiles und hochwertiges Messsystem.

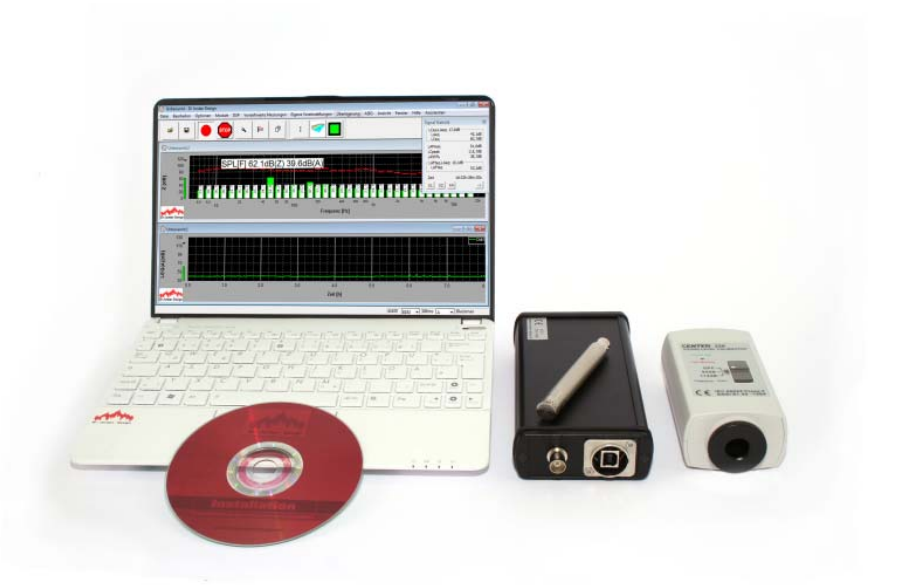

### **Abbildung 1**

*Dieses Foto zeigt eine mögliche Konfiguration. Das bei Ihnen gelieferte System kann je nach Version davon abweichen.* 

### **1.1 Allgemeine Eigenschaften**

- Durch Verwendung der PC-Umgebung komfortable Bedienung mit großer und übersichtlicher Anzeige.
- Kurze Einarbeitungszeit
- Messwerte können schnell und einfach zur Dokumentation als Grafik oder Tabelle exportiert werden
- Modulares System: Es können herstellerunabhängig verschiedene Messmikrofone verwendet werden.
- Moderne PCs stellen eine hohe Rechenleistung zur Verfügung, die für hochentwickelte Analyse Funktionen verfügbar steht. Dadurch werden Messungen möglich, die bisher in dieser Preisklasse nicht möglich waren.

## **Handbuch Version September 2013**

Seite 5

### <span id="page-5-0"></span>**1.2 AkuLap Modul Bauakustik**

Mit diesem Modul können bauakustische Messungen sehr komfortabel durchgeführt werden. Mit dem Raummanager behält man auch bei sehr komplexen Messaufgaben die Übersicht. Die Messungen werden mit einem "Assistenten" unterstützt. Bereits nach kurzer Einarbeitungszeit können Sie zuverlässig und schnell Messungen durchführen. Fehlbedienungen werden automatisch minimiert. Einfache Erstellung eines normgerechten Messberichtes nach DIN EN ISO 717-1 u. 2.

Eigenschaften AkuLap Modul Bauakustik:

- Auswertungen nach nationalen und internationalen Normen; z.B. ISO 140 / 717
- Erweiterter Frequenzbereich 50-5000Hz
- Berechnung der Spektrumanpasswerte C, Ctr und CI
- Direkte Berechnung von R'w, DnTw, L'nw, L'nTw, etc.
- Auswertung von Messungen mit der Druckkammer
- Einfaches Bearbeiten und Mitteln von beliebig vielen Messpunkten mit Hilfe des
- Raummanagers
- Automatische Berechnung der Standardabweichung
- Grafische und numerische Darstellung der Resultate
- Darstellungen mehrerer Auswertungen im selben Diagramm (Multiplot)
- Komfortable Ergebnispräsentation und Ausdruck des normgerechten Prüfberichts.

## <span id="page-6-0"></span>**2 Komponenten**

Für eine bauakustische Messung benötigen Sie folgende Komponenten.

- Notebook/ Netbook/ Tablet mit AkuLap Analyse Software
- USB-Messinterface mit separatem Messmikrofon **oder** USB Messmikrofon
- Aktivlautsprecher mit integriertem Verstärker **oder**  Dodekaeder- Lautsprecher mit Leistungsverstärker (je nach Messverfahren)
- Normhammerwerk für Trittschallmessungen
- Stative
- Mikrofonkabel
- Optional Schallpegelkalibrator

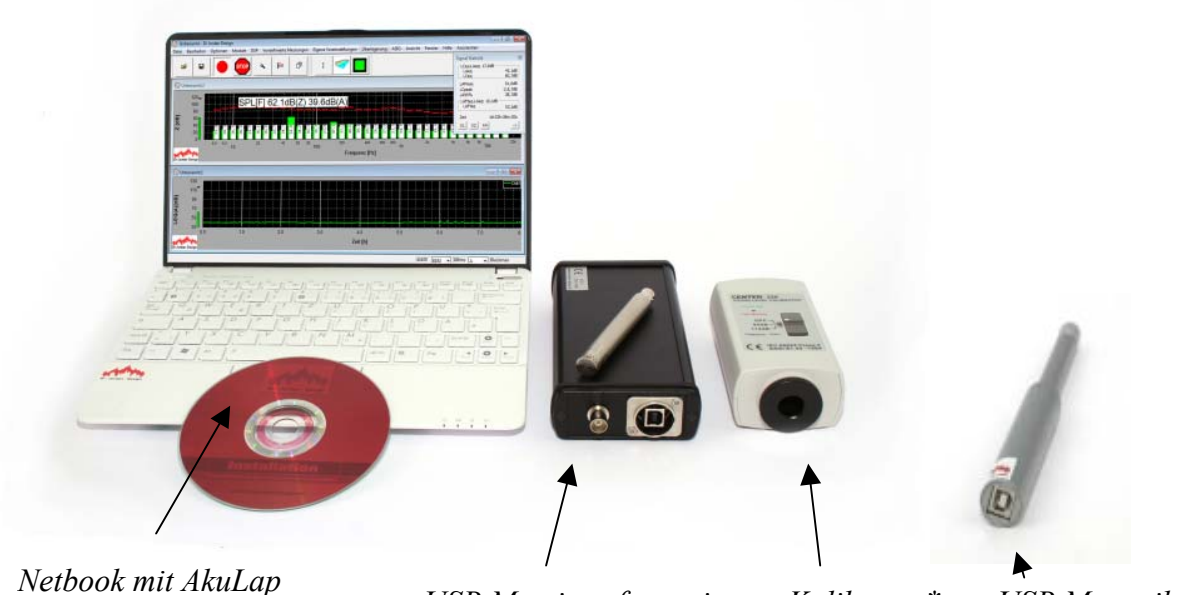

*Analyse Software* 

*USB Messinterface mit Kalibrator\* USB Messmikrofon separatem Messmikrofon* 

### **Abbildung 2**

*Dieses Foto zeigt verschiedene Hardwarekomponenten für bauakustische Messungen. Das bei Ihnen gelieferte System kann je nach Version davon abweichen.* 

<span id="page-7-0"></span>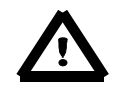

*\* Zur Messung der Bau- und Raumakustik ist eine Kalibrierung nicht unbedingt erforderlich. Allerdings hilft ein Bezugspegel, Störgeräusche leichter zu identifizieren. Außerdem kann die Messkette in einem Schritt leicht überprüft werden.* 

*Am einfachsten erfolgt dies mit einem Schallpegelkalibrator. Dieser wird auf das Messmikrofon gesteckt und der Bezugspegel eingegeben.* 

## **3 Installation der Software**

Die Messsysteme werden von uns betriebsbereit ausgeliefert. Die Software ist installiert und das Messsystem ist kalibriert.

Bei Verwendung eines kundeneigenen PC´s muss die mitgelieferte Software vor dem Anschluss der Hardware installiert werden. Dazu starten Sie das Setup Programm. Die Software installiert sich dann automatisch.

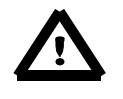

*Bei Verwendung von eigenen PC´s können wir keine Systemverantwortung übernehmen. Bei Softwareproblemen wenden Sie sich an Ihren Netzwerkadministrator.* 

## **4 Anschluss des Messsystems**

Das Messsystem wird in zwei Varianten ausgeliefert.

### **4.1 USB Messinterface mit separatem Messmikrofon**

Verbinden Sie mit einem BNC-Verlängerungskabel das Messmikrofon mit dem USB-Messinterface. Das USB-Messinterface schließen Sie mit einem USB-Kabel an einen freien USB Port am Rechner an.

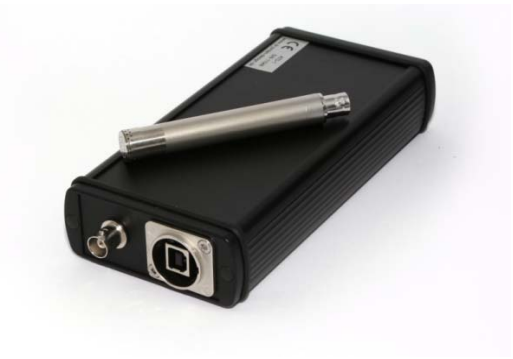

*USB Messinterface mit separatem Messmikrofon* 

### <span id="page-8-0"></span>**4.2 USB - Messmikrofon**

Verbinden Sie das USB- Messmikrofon mit einem USB-Kabel an einen freien USB Port am Rechner an.

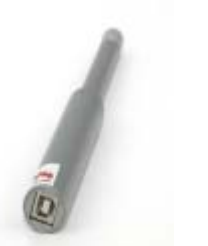

Zur Verlängerung können Sie ein USB-Messmikrofon benutzen. Hier stehen Kabellängen bis zu 20 Meter zur Verfüg

*USB- Messmikrofon* 

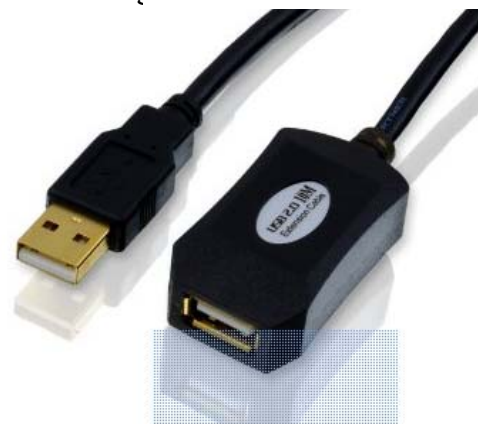

*USB- Verlängerungskabel* 

Werden noch längere USB Kabel benötigt, können USB Verlängerungen über Netzwerkkabel eingesetzt werden. Hier werden auch sehr flache Kabel angeboten.

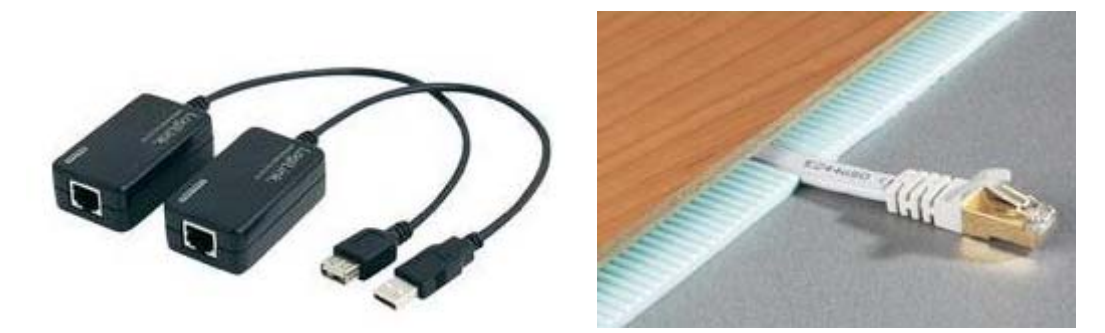

### **4.3 Schallquelle anschließen**

Zur Erzeugung des Pegels im Senderaum wir eine Schallquelle benötigt. Hier gibt es je nach Anforderungen verschiedene Möglichkeiten.

### **4.3.1 Aktivbox**

Verbinden Sie die Aktivbox (roter Chinch Anschluss) mit dem PC (Kopfhöreranschluß). Schließen Sie die Aktivbox an einen Netzanschluss an. Drehen Sie die Lautstärke an der Aktivbox runter. Schalten Sie die Aktivbox ein.

### **Handbuch Version September 2013**

Seite 9

<span id="page-9-0"></span>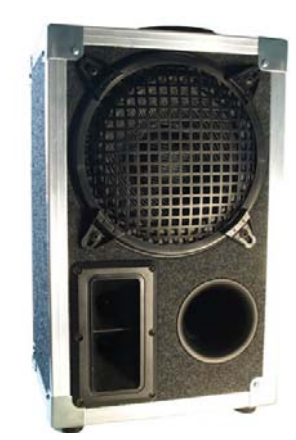

*Beispiel Aktivbox AKL 8-80. Es können auch andere Aktivboxen verwendet werden.* 

### **4.3.2 Dodekaeder mit Verstärker**

Verbinden Sie den Verstärker (Chinch) mit dem PC (Kopfhöreranschluß). Schließen Sie den Dodekaeder mit einem Lautsprecherkabel an den Verstärker an. Drehen Sie die Lautstärke am Verstärker runter. Schließen Sie den Verstärker an einen Netzanschluss an.

Schalten Sie den Verstärker ein.

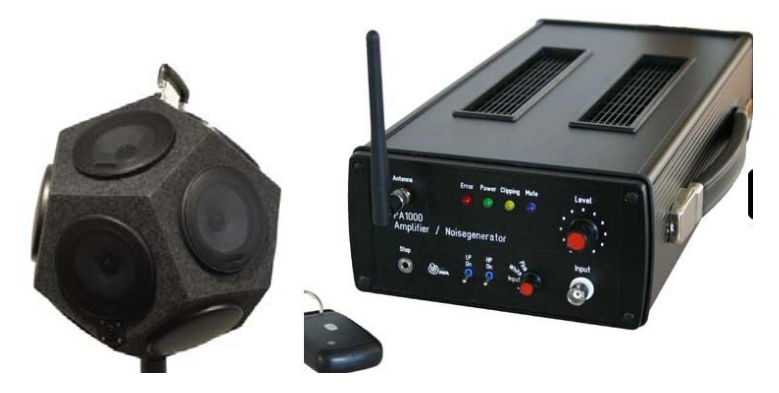

Verfügt der Verstärker über einen internen Rauschgenerator mit Funk- Fernbedienung, braucht für die Pegelmessungen keine Verbindung zwischen dem Verstärker und dem PC hergestellt werden.

## <span id="page-10-0"></span>**5 Starten der Software**

Nach dem starten der Software sehen Sie das Hauptfenster, die vordefinierten Messungen und die Signalstatistik.

Das Fenster für "vordefinierte Messungen" erlaubt es Ihnen verschiedene Messaufgaben effizient auszuwählen. Das Programm wird zuvor stets in den Grundzustand gesetzt.

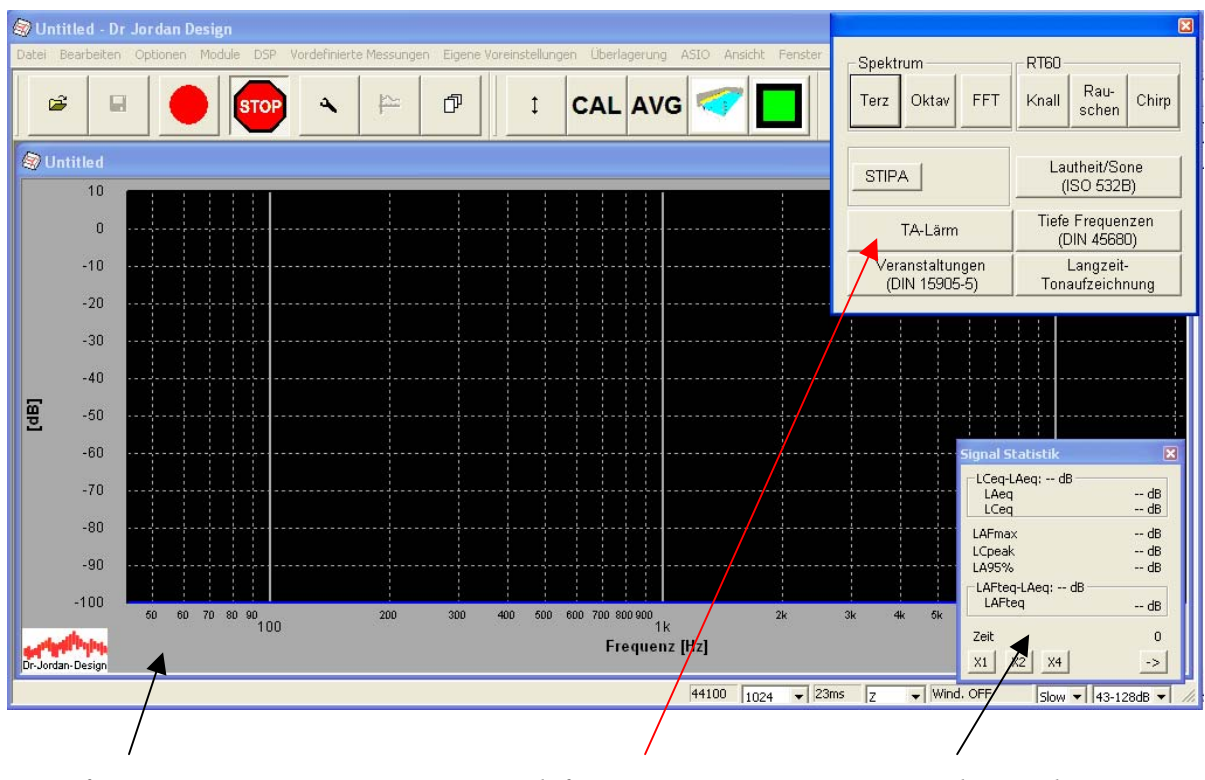

*Haupfenster Vordefinierte Messungen Signalstatistik* 

**START** 

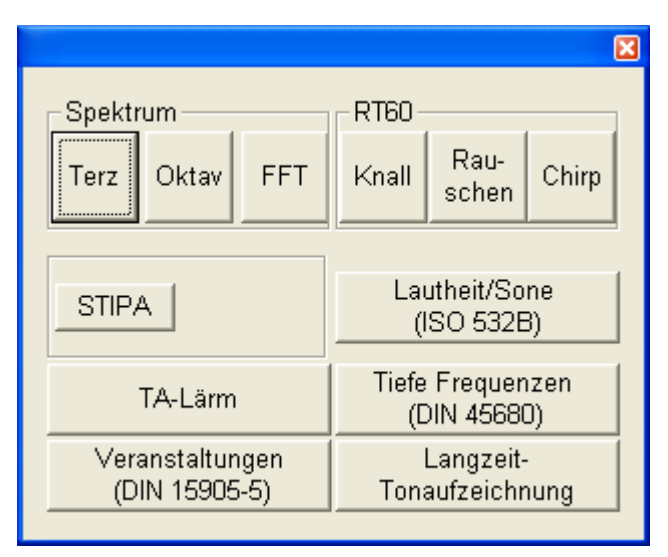

Das obige Bild zeigt die vordefinierten Messungen.

Dieses Fenster "vordefinierte Messungen" können Sie immer über den grünen Knopf here der Werkzeugleiste erreichen.

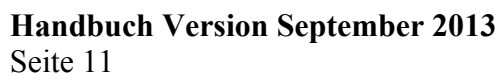

<span id="page-11-0"></span>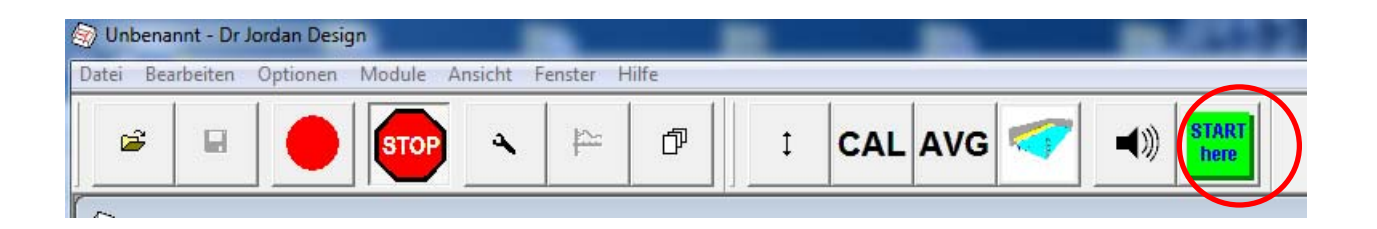

## **6 Überprüfung und Kalibrierung der Installation mit einem Kalibrator**

Zur Messung der Bau- und Raumakustik ist eine Kalibrierung nicht unbedingt erforderlich. Allerdings hilft ein Bezugspegel, Störgeräusche leichter zu identifizieren. Außerdem kann die Messkette in einem Schritt leicht überprüft werden.

Wenn Sie nicht über einen Kalibrator verfügen, können Sie diesen Schritt überspringen.

Mit den folgenden Schritten können Sie die Installation und Verkabelung überprüfen. Stecken Sie den Schallkalibrator vorsichtig auf das Mikrofon. Schalten Sie den Kalibrator ein und wählen einen Kalibrierpegel von 94 dB.

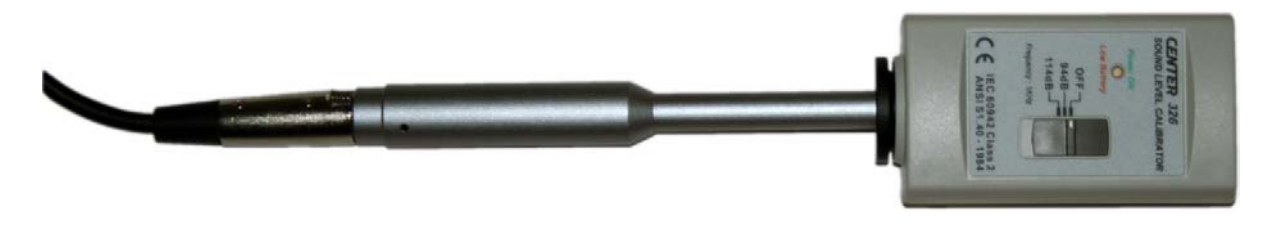

Wählen Sie im Fenster "vordefinierte Messungen" (grüner Button) den Button "Terz". Damit starten Sie den Terzanalysator.

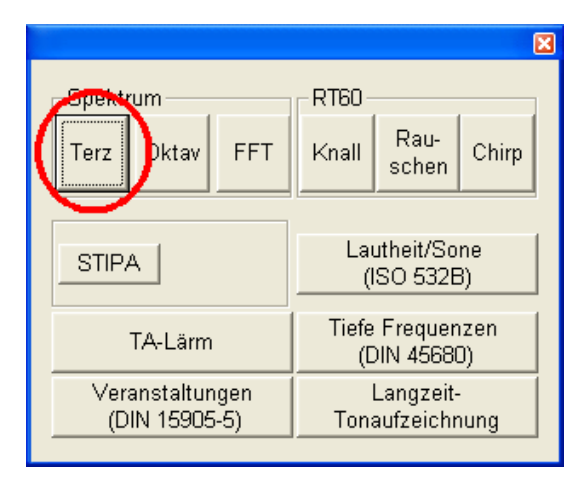

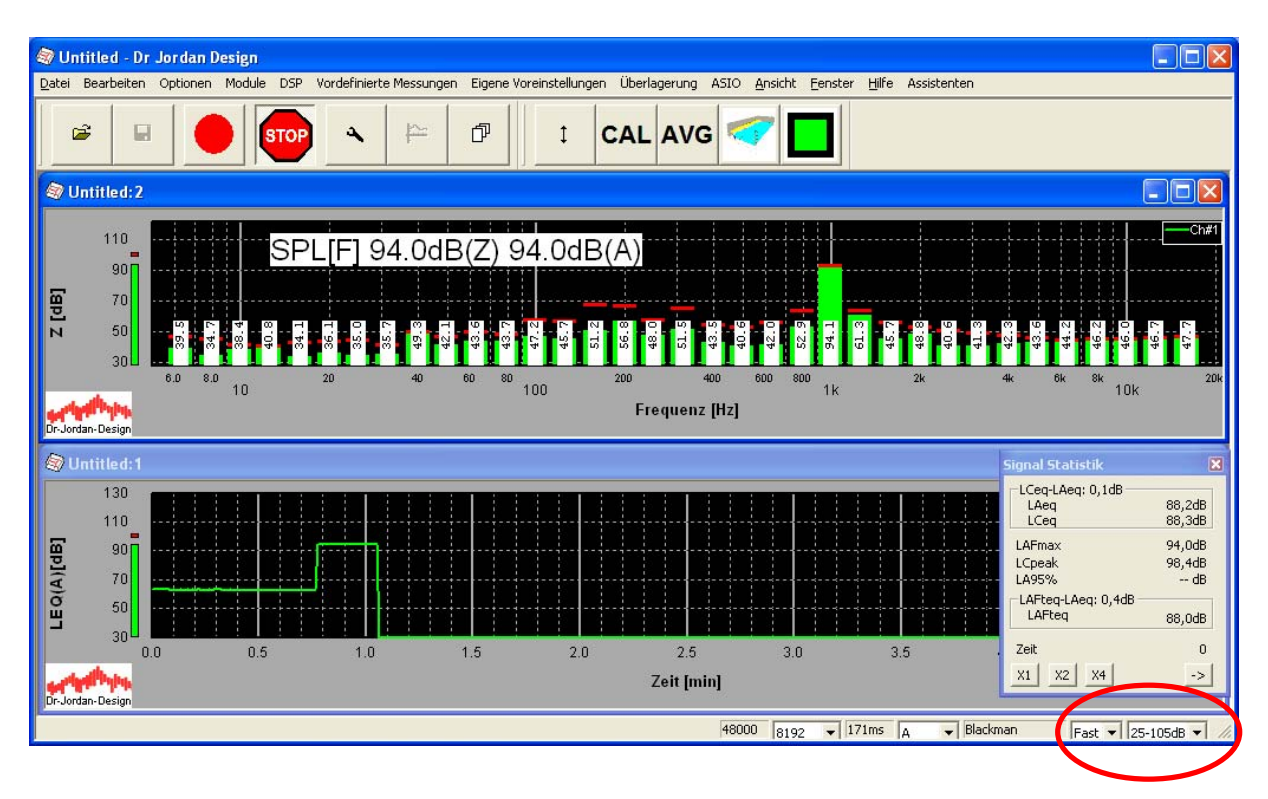

*Messbereich einstellen* 

Im oberen Teil sehen Sie das Spektrum. Im unteren Teil wird ein F

Im Spektrum sollte das Signal des Schallpegelkalibrators angezeig die Frequenz von 1000Hz deutlich erkennbar und es wird der Pege

Wenn der Pegel nicht korrekt kalibriert ist, können Sie eine Kalibr

Sie erreichen den Kalibratordialog über die Werkzeugleiste **CAL** 

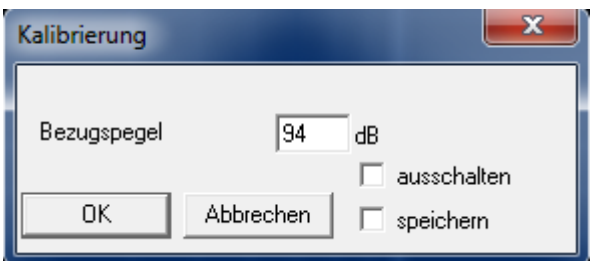

Da der Kalibrator auf 94 dB eingestellt wurde, muss bei Bezugspegel 94 dB eingetragen werden.

Sie können den Bezugspegel selbstverständlich auch frei wählen. Üblich sind 94dB, 114dB sowie 124dB für Pistonfone. Achten Sie jedoch darauf, dass der Pegel des Kalibrators auch im aktuellen Messbereich liegt. Den Messbereich können Sie im Hauptfenster unten rechts einstellen.

Wenn Sie "speichern" anwählen wird die Kalibrierung dauerhaft gespeichert und bleibt bei jedem Programmstart erhalten.

Mit "ausschalten" wird die Kalibrierung komplett abgeschaltet und der Bezugspegel 0dB ist der maximale Pegel des A/D-Wandlers. Diese Funktion wird nur für fortgeschrittene Benutzer benötigt.

Wählen Sie OK.

Nach erfolgreicher Kalibrierung muss der angezeigte Pegel dem Kalibrierpegel entsprechen (hier 94dB).

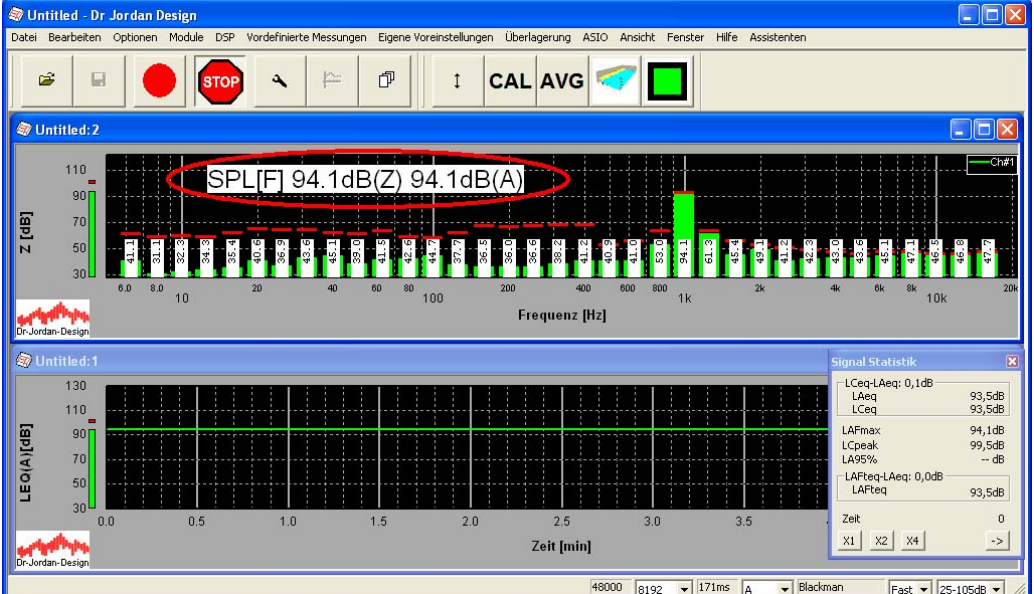

Bitte achten Sie darauf, dass das Kalibratorsignal das Mikrofon nicht übersteuert. Das System verfügt über eine Übersteuerungsanzeige, so daß Sie eine Warnung erhalten.

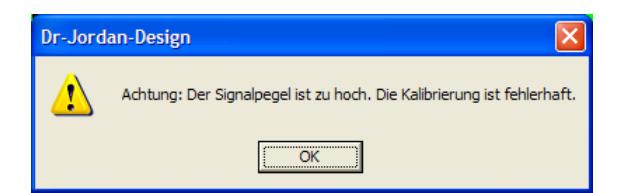

In den meisten Fällen ist es sinnvoll, mit 94dB zu kalibrieren.

*Das Messsystem wird von uns kalibriert ausgeliefert. Zur Qualitätssicherung sollte das Messsystem vor und nach jeder Messung mit einem Schallkalibrator überprüft werden. Außerdem sollte das System in regelmäßigen Abständen vom Hersteller überprüft und kalibriert werden. Hier haben sich Zyklen von 1-3 Jahren als sinnvoll erwiesen. Sind in Ihrem QS-System rückführbare Kalibrierungen erforderlich, kann das Messsystem auch von einer zertifizierten DKD(Deutscher Kalibrier Dienst) Prüfstelle kalibriert werde. Fragen Sie Ihren Lieferanten.* 

## <span id="page-14-0"></span>**7 Durchführung einer bauakustischen Messung (Luftschall)**

### **7.1 Grundlagen**

Die Luftschalldämmung in Gebäuden wird nach der DIN EN ISO 140-4 gemessen.

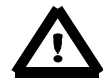

*DIN EN ISO 140-4* 

*Akustik - Messung der Schalldämmung in Gebäuden und von Bauteilen - Teil 4: Messung der Luftschalldämmung zwischen Räumen in Gebäuden (ISO 140-4:1998); Deutsche Fassung EN ISO 140-4:1998* 

Der Senderaum wird mit rosa Rauschen angeregt. Im Sende- und Empfangsraum wird das mittlere Spektrum (Terz oder Oktavbändern) gemessen.

Im Empfangsraum wird zusätzlich die Nachhallzeit gemessen, um die Absorption zu berücksichtigen.

Mit dem Volumen des Empfangsraums und der Fläche des Trennbauteils, kann damit der Einzahlwert R' (ISO 717-1) für die Luftschalldämmung zwischen beiden Räumen berechnet werden.

Zur Bestimmung der Luftschalldämmung müssen folgende Messungen durchgeführt werden:

- Pegel (Terzspektrum) im Senderaum
- Pegel (Terzspektrum) im Empfangsraum
- Nachhallzeit im Empfangsraum
- Evt. Grundgeräuschpegel (Terzspektrum) im Empfangsraum

### **7.2 Pegel im Senderaum messen**

Bereiten Sie wie unter Punkt 4 beschrieben das Messsystem vor. Positionieren Sie das Mikrofon und die Aktivbox oder Dodekaeder im Senderaum.

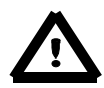

*Genaue Angaben zu den Mikrofonpositionen finden Sie in der DIN EN ISO 140-4 Punkt 6.3* 

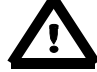

*Halten Sie sich währen der Messung im Senderaum auf, tragen Sie einen geeigneten Gehörschutz.* 

Starten Sie die Software und wählen unter "vordefinierte Messungen "**here die** Terz-

Terz  $M$ essung  $\Box$ 

**Handbuch Version September 2013**  Seite 15

Bevor Sie die erste Messung starten, wählen Sie den geeigneten Messbereich. Die verfügbaren Bereiche werden unten rechts in der Ecke angezeigt.

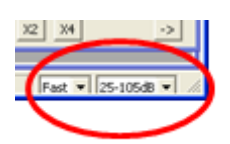

Sie können dort den gewünschten Bereich direkt auswählen.

Da der Pegel im Senderaum möglichst hoch sein sollte (je höher die erwartete Schalldämmung, desto höher sollte der Senderaumpegel sein), wählen Sie den höchstmöglichen Bereich.

Jetzt schalten Sie den Rauschgenerator mit dem Button ein.

*Verwenden Sie einen Verstärker mit integriertem Rauschgenerator und Funk- Fernbedienung, wird der Rauschgenerator mit einer Fernbedienung eingeschaltet.* 

Drehen Sie jetzt den Lautstärkeregler am Verstärker langsam auf. Es sollte jetzt ein "rosa Rauschen zu hören sein.

Ist das nicht der Fall, überprüfen Sie die Verkabelung und evt. die Einstellungen Ihrer Soundkarte am PC.

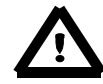

*Bei von uns gelieferten Komplettsystemen sind diese Einstellungen bereits gemacht worden.* 

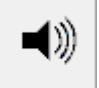

Schalten Sie das Rauschen wieder aus .

Es empfiehlt sich, die Messzeit auf einen festen Wert einzustellen. Dazu drücken Sie den

ىد Button .

Im folgenden Menu können Sie die Messzeit einstellen. Drücken Sie in diesem Menü die Taste "Set"

<span id="page-16-0"></span>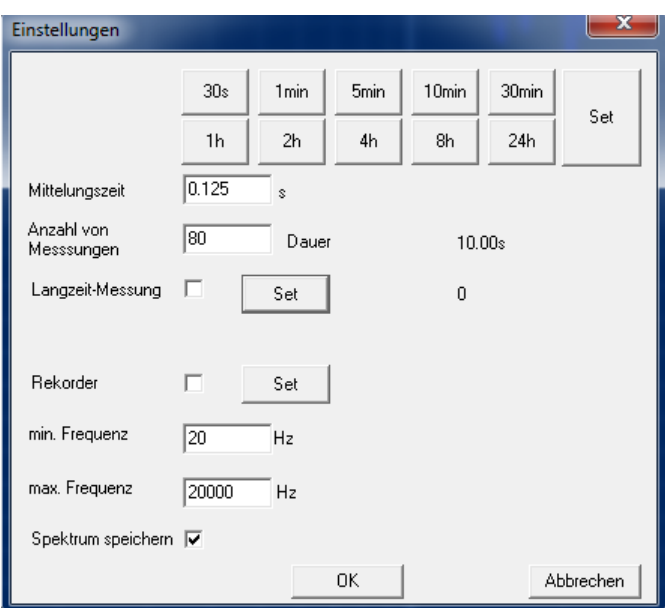

Im folgenden Fenster stellen Sie die Zeit auf 10 Sekunden.

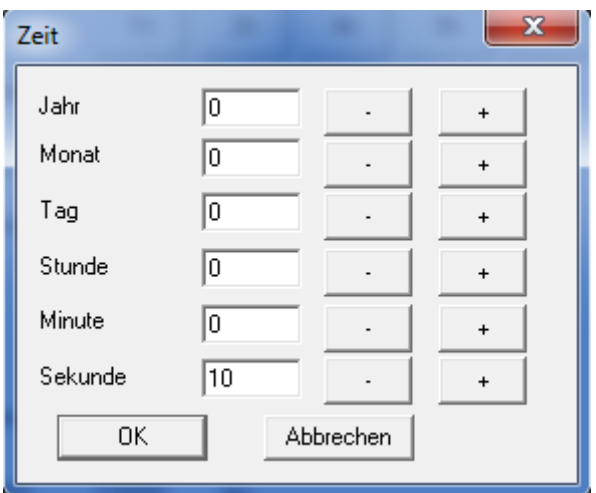

Die Messzeit können Sie selbstverständlich frei wählen.

Um die Einstellung 10 Sekunden zu aktivieren, bestätigen Sie die offenen Menüs mit "OK".

◀»

Die Messungen können auch manuell mit den Tasten gestartet und gestoppt werden.

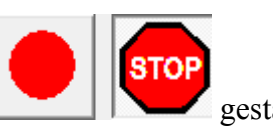

### **7.2.1 Erste Messung starten**

Drehen Sie den Lautstärkeregler auf.

Schalten Sie den Rauschgenerator mit dem Button

**Handbuch Version September 2013**  Seite 17

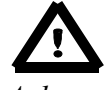

*Achtung!* 

*Regeln Sie die Lautstärke am Lautsprecher nur so hoch wie nötig. Im Empfangsraum sollte der Pegel 10 dB über dem Fremd- / Grundgeräusch liegen.* 

*Eine zu große Lautstärke kann den Lautsprecher zerstören. Da wir auf die Einstellungen keinen Einfluss haben, haften wir für keine Folgeschäden.* 

*Achtung! Pegel sehr hoch. Gehörschutz tragen.* 

Starten Sie die Messung mit dem Button . Die Messung stoppt automatisch nach 10 Sekunden.

Schalten Sie den Rauschgenerator mit dem Button wieder aus.

Jetzt sehen Sie das gemessene Terz- Spektrum.

Diese Messung wird jetzt mit dem Raummanager abgespeichert.

Im folgenden Kapitel wird die Abspeicherung und die Organisation der Messungen erklärt.

■∭

Um eine räumliche Mittelung der Schallpegel zu bekommen, müssen die Messungen an verschiedenen Messpunkten im Raum durchgeführt werden.

# *Genaue Angaben zu den Mikrofonpositionen finden Sie in der DIN EN ISO 140-4 Punkt 6.3*

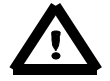

*Um eine bauakustische Kurzmessung durchzuführen reicht es aus, dass Mikrofon im Senderaum mit einer "Acht- Charakteristik" langsam zu schwenken. Die Messzeit sollte hierfür aber wie vorher beschrieben auf mindestens 30 Sekunden gestellt werden. Details finden Sie in der Norm DIN EN ISO 10052 Akustik - Messung der Luftschalldämmung und Trittschalldämmung und des Schalls von haustechnischen Anlagen in Gebäuden - Kurzverfahren (ISO 10052:2004 + Amd 1:2010);* 

*Deutsche Fassung EN ISO 10052:2004 + A1:2010* 

П

### <span id="page-18-0"></span>**7.3 Abspeicherung und Organisation der Messungen**

AkuLap verfügt über einen Raum-Manager, der Sie bei der Verwaltung von mehreren Messpositionen in einem Raum unterstützt. Auf diese Weise können auch auf einfache Weise gemittelte Parameter berechnet werden.

Dieser Manager hilft Ihnen Messungen an verschiedenen Orten bzw. Messpositionen strukturiert zu verwalten. Sie können auf diese Weise, auch bei einer Vielzahl von Messungen den Überblick behalten und auf die Messergebnisse leicht zugreifen.

### **7.3.1 Verwendung des Raum-Managers**

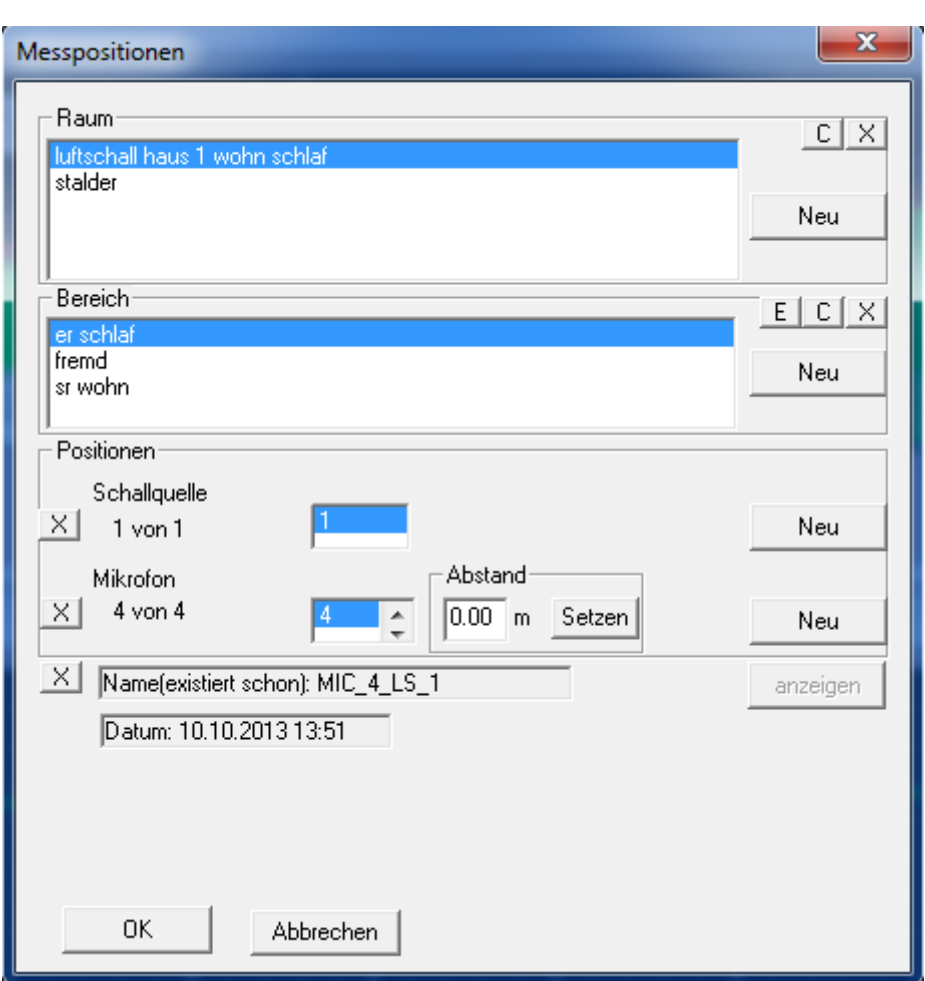

Um die Messung abzuspeichern drücken Sie folgenden Button . Es öffnet sich der Raummanager.

Mit dem Raum-Manager können Sie mehrere Messpositionen bequem verwalten.

Große Räume können Sie in mehrere Bereiche unterteilen. Für jeden dieser Bereiche können Sie beliebig viele Messpositionen definieren. Dabei können Sie die Position der Schallquelle und des Messmikrofons variieren.

Sie können mit dem Raum-Manager Räume/Bereiche/Positionen löschen oder umbenennen.

Erstellen Sie zunächst im Feld Raum mit "Neu" ein neues Projekt. Dies kann z.B. der Name des Kunden sein.

**Handbuch Version September 2013**  Seite 19

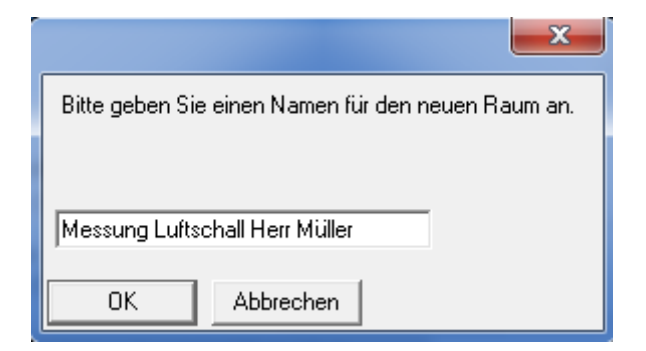

Geben Sie den Namen ein und wählen Sie OK.

Im Feld Bereich wird automatisch der Name "Standard" vergeben.

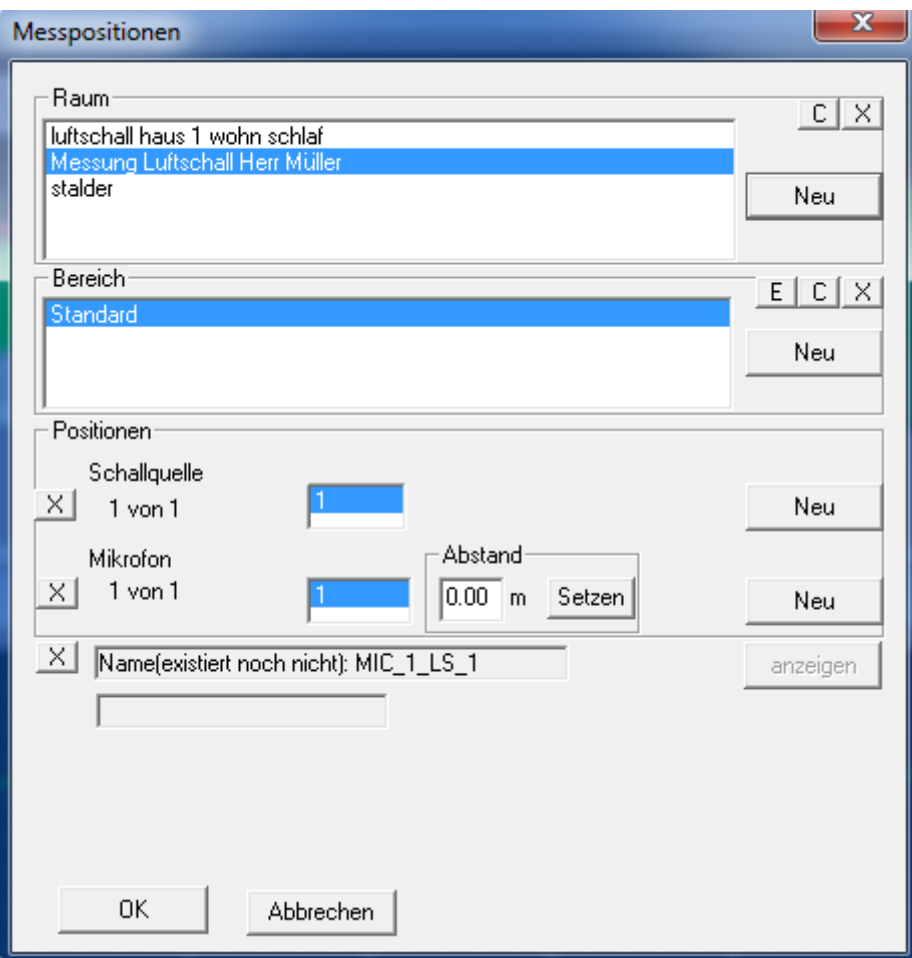

Den Namen können Sie durch drücken auf E ändern.

Um eine gute Übersicht zu behalten, hat es sich als sehr praxistauglich herausgestellt, hier die Messung in Senderaumpegel und Empfangsraumpegel zu unterteilen.

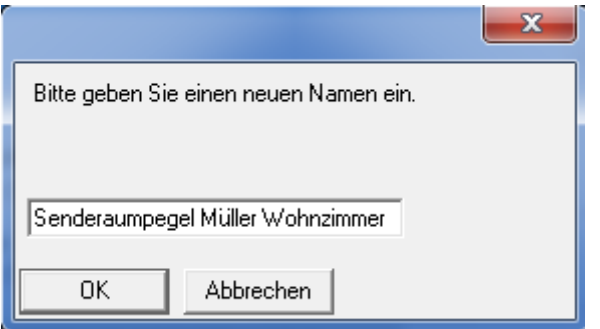

Mit "C" können Sie also den Namen später ändern oder mit "X" können Sie den gesamten Raum löschen.

Entsprechend können Sie Bereiche des Raumes umbenennen oder löschen.

Sie haben jetzt ein neues Projekt angelegt (Messung Luftschall Herr Müller) und haben eine Unterkategorie (Senderaumpegel Müller Wohnzimmer) angelegt. Diese Aufteilung ist für die spätere Auswertung sehr wichtig. Durch drücken von "OK" wird die Messung automatisch abgespeichert.

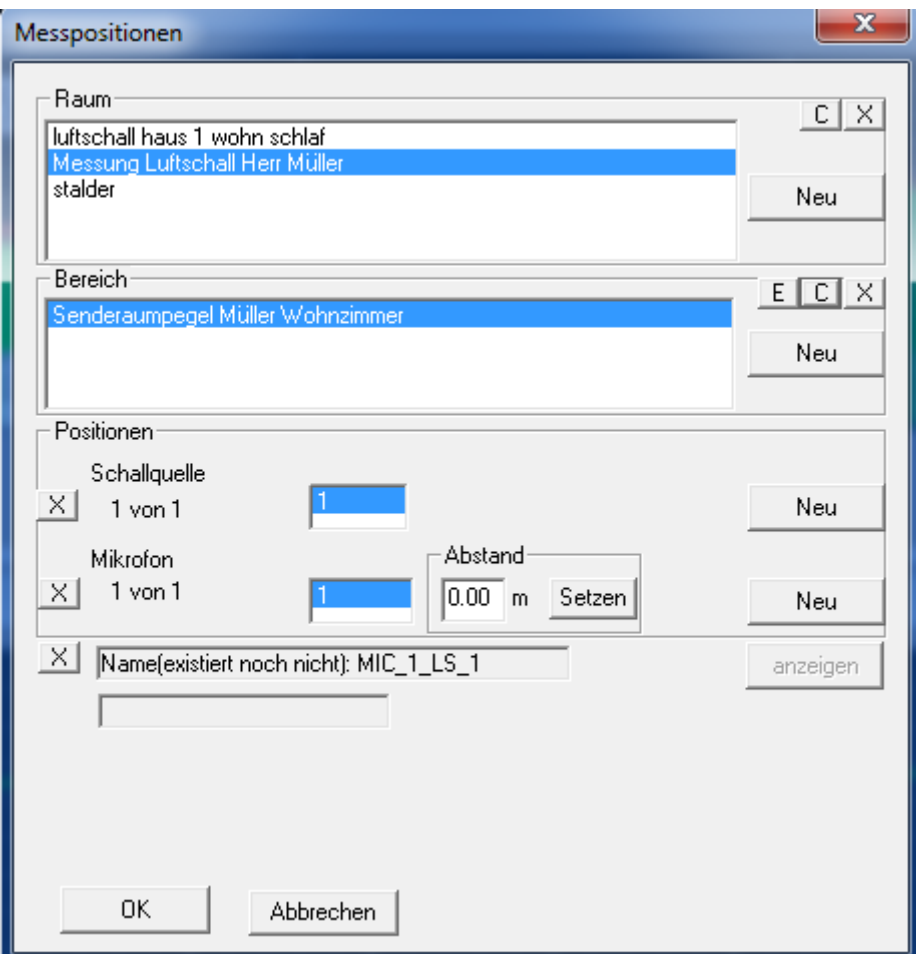

Wie vorher beschrieben starten Sie die nächste Messung.

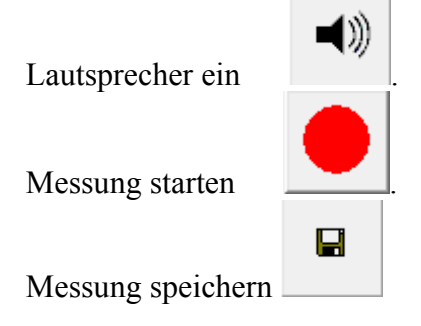

Um die neue Messung an einer anderen Mikrofonposition zu speichern, wählen Sie im Raummanager eine "Neu" Mikrofonposition und speichern die Messung mit "OK".

<span id="page-22-0"></span>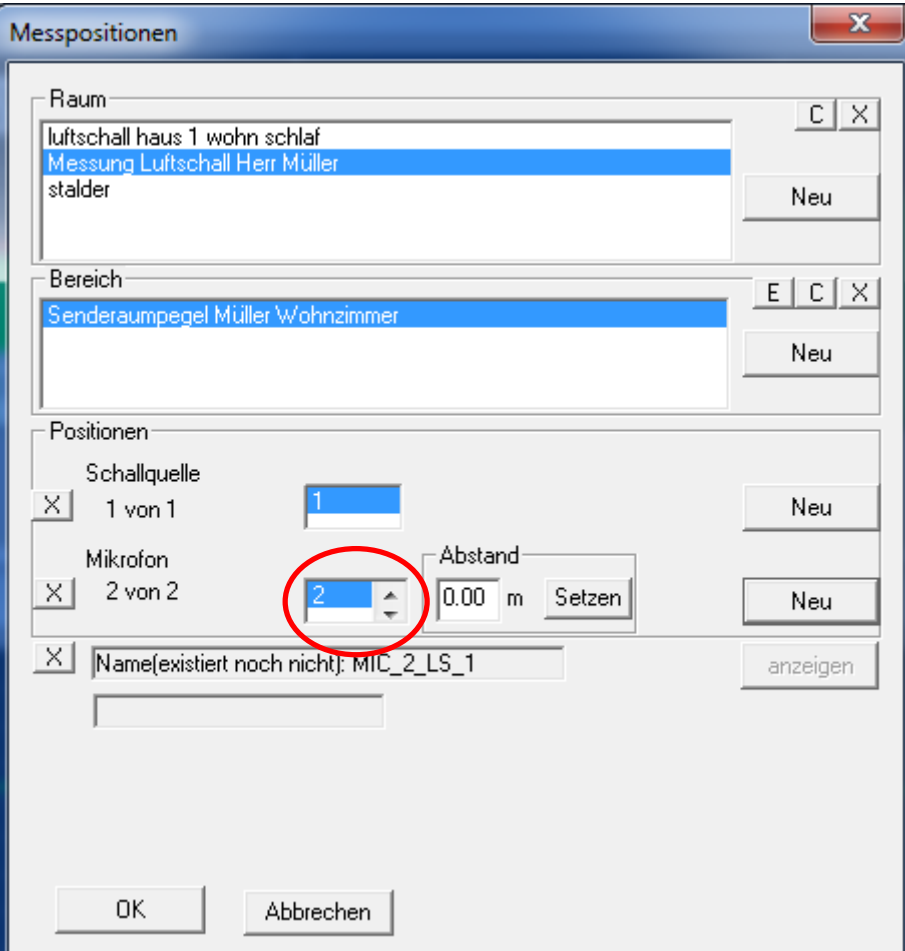

So können Sie beliebig viele Messungen in einem Raum durchführen. In größeren Räumen ist es evt. notwendig, die Lautsprecherposition zu ändern. Hierfür können Sie bei "Schallquelle" eine neue Position wählen.

Dies ist nicht zwingend notwendig, da bei der Auswertung alle Messungen die unter "Senderaumpegel Müller Wohnzimmer" abgelegt sind, automatisch gemittelt werden.

### **7.4 Pegel im Empfangsraum messen**

Die Messungen im Empfangsraum werden genauso durchgeführt wie die Messungen im Senderaum.

Da die Pegel im Empfangsraum natürlich sehr viel niedriger sind, sollte vor den Messungen der Messbereich auf den niedrigsten eingestellt werden. Siehe unten rechts.

 $= 25.1058$ 

Sind Sie während der Messung im Empfangsraum, müssen Sie sich selbstverständlich sehr ruhig verhalte. Geräusche die Sie selber erzeugen, würden die Auswertung verfälschen.

*Der Lautstärkepegel an der Aktivbox/ Dodekaeder darf nicht verändert werden. Der Pegel der bei der Messung im Senderaum eingestellt war, muss auch bei der Messung im Empfangsraum eingestellt sein.* 

Jetzt starten Sie Ihre Messung wie beschrieben und speichern die Messung ab.

Unter Bereich – Neu wird jetzt die Unterkategorie "Empfangsraum Müller Schlafzimmer" angelegt.

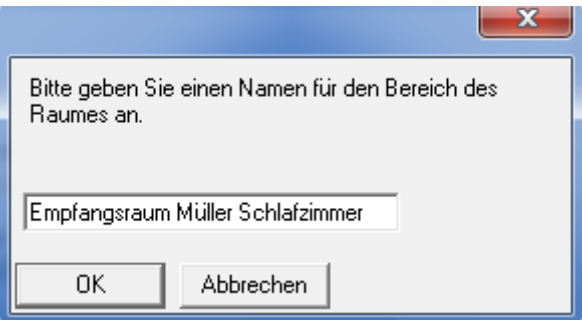

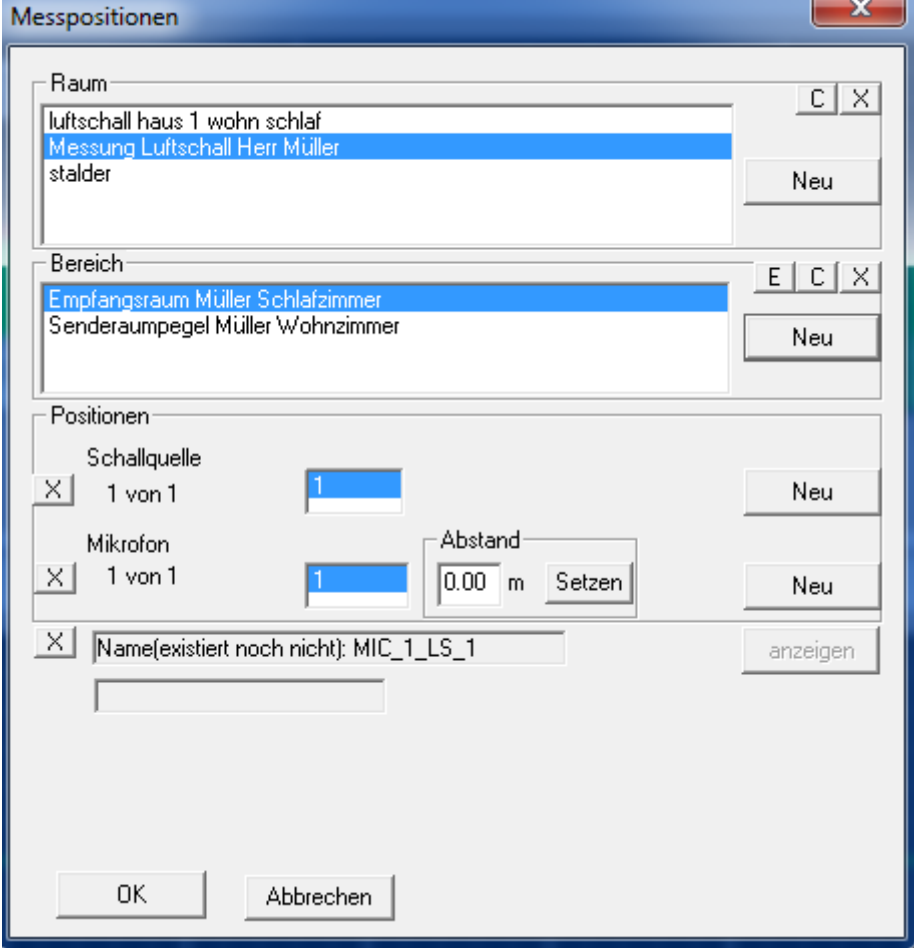

Auch im Empfangsraum werden mehrere Messungen gemacht und abgespeichert.

**Handbuch Version September 2013**  Seite 24

### <span id="page-24-0"></span>**7.5 Messung des Fremdgeräusches im Empfangsraum**

Um Fehlauswertungen zu vermeiden ist es teilweise zu empfehlen den Fremdgeräuschpegel / Grundgeräuschpegel im Empfangsraum zu messen.

Ist dieser zu hoch, wird bei der Auswertung ein Fehler angezeigt.

Bei bauakustischen Messungen sollte es idealerweise sehr ruhig sein.

Die Differenz zwischen dem Rauschsignal im Empfangsraum und dem Fremdgeräusch, sollte 10 dB oder mehr betragen.

Die Messung des Fremdgeräusches erfolgt wie vorher beschrieben. Natürlich darf der Rauschgenerator nicht eingeschaltet werden.

### **7.6 Messung der Nachhallzeit im Empfangsraum**

Da der Pegel im Empfangsraum sehr stark von der räumlichen Einrichtung abhängig ist, muss dieser Faktor für bauakustische Messungen berücksichtigt werden.

Dazu werden Nachhallzeitmessungen im Empfangsraum durchgeführt.

**Die Messung der Nachhallzeit wird in einer eigenen Bedienungsanleitung beschrieben.** 

## **8 Bauakustische Auswertung Luftschall**

Nachdem alle Messungen durchgeführt worden sind, kann man mit AkuLap schnell und einfach vor Ort direkt eine bauakustische Auswertung durchführen.

Die Auswertung wird über den Punkt "Module – Bauakustik – Luft- Schall" gestartet

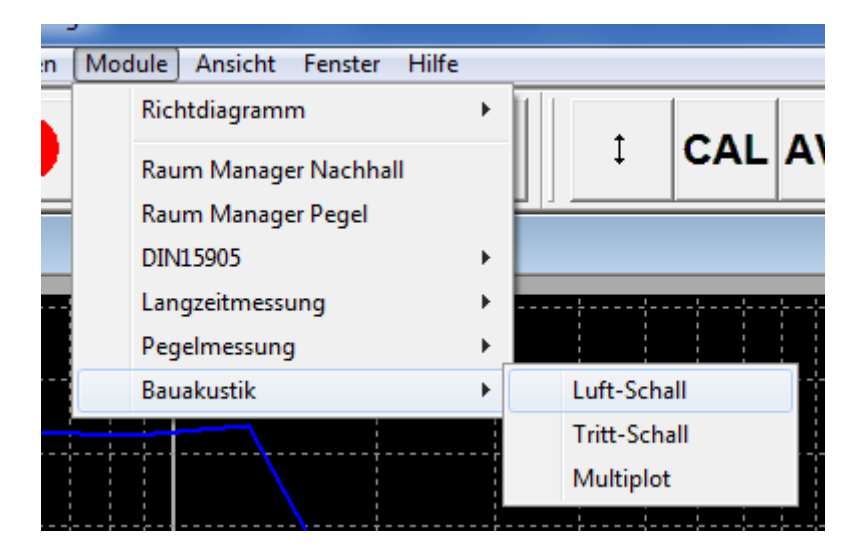

In dieser Eingabemaske können Sie die Messergebnisse übernehmen, die Geometriedaten eingeben und die Auswertung starten.

<span id="page-25-0"></span>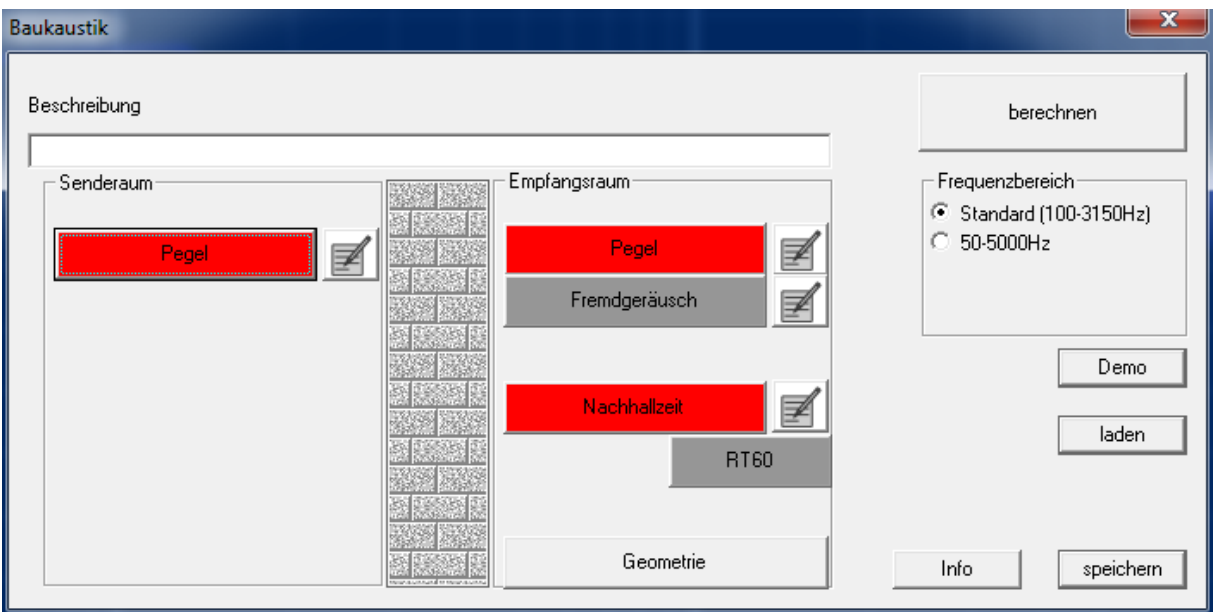

### **8.1 Eingabe der Geometriedaten**

Für die Messauswertung ist das Volumen des Empfangsraums und die Fläche der Trennwand sehr wichtig. Diese Daten geben Sie über den Knopf "Geometrie" ein.

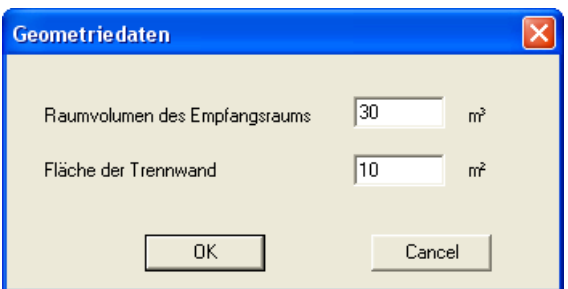

### **8.1.1 Eingabe/ Übernahme der Pegelmessungen**

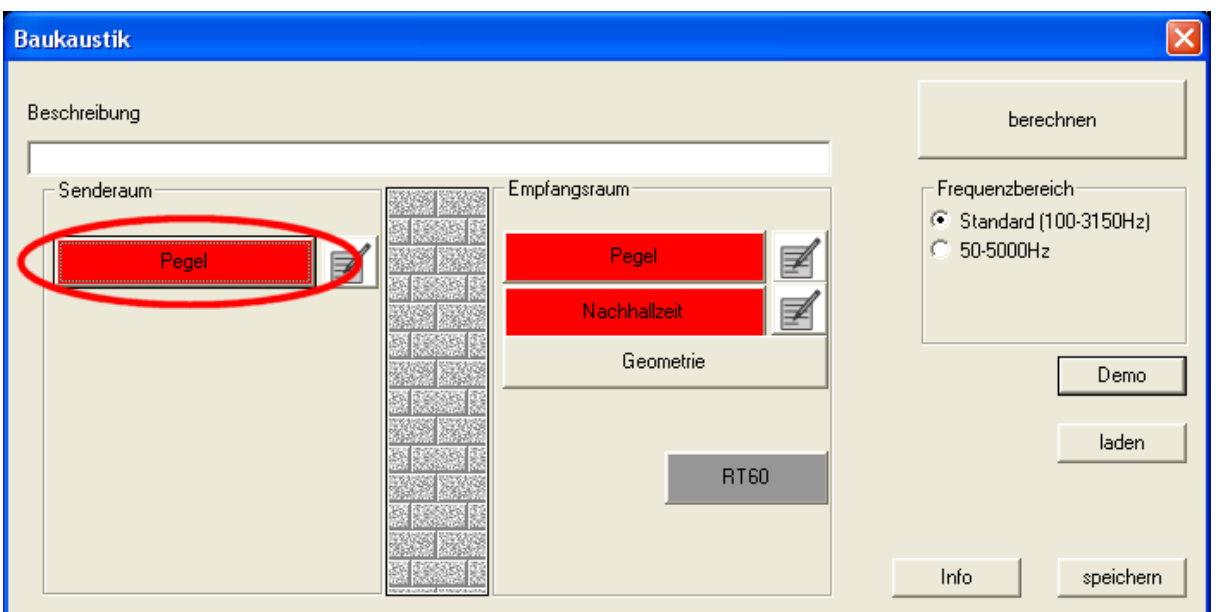

### **Handbuch Version September 2013**  Seite 26

Mit dem Knopf "Pegel" können Sie die Ergebnisse der Pegelmessungen sowohl für den Senderaum als auch den Empfangsraum übernehmen.

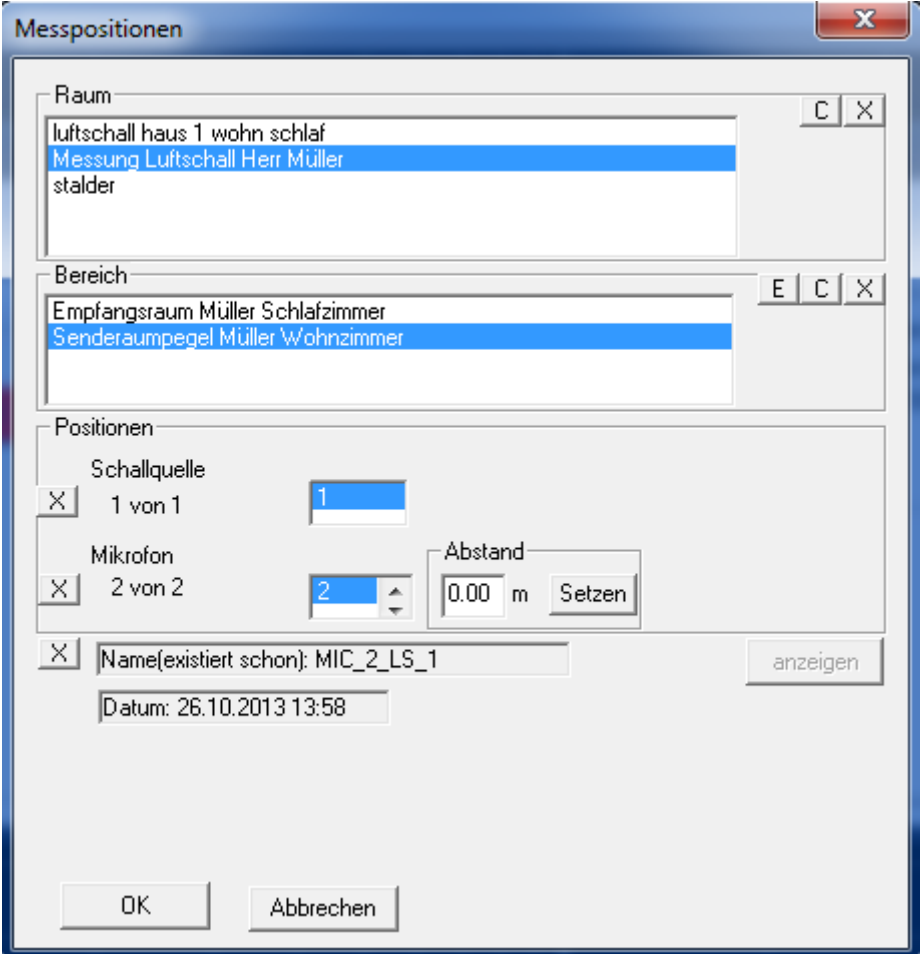

Die Messungen wurden mit dem Raummanger vorher von Ihnen angelegt. Die Strukturierung ist nur ein Vorschlag. Sie können die Bereich völlig frei wählen. Wenn in einem Bereich mehrere Messungen vorhanden sind. (in diesem Beispiel 2) , so werden diese automatisch gemittelt.

Wenn die Daten gültig sind, erscheint der Knopf grün.

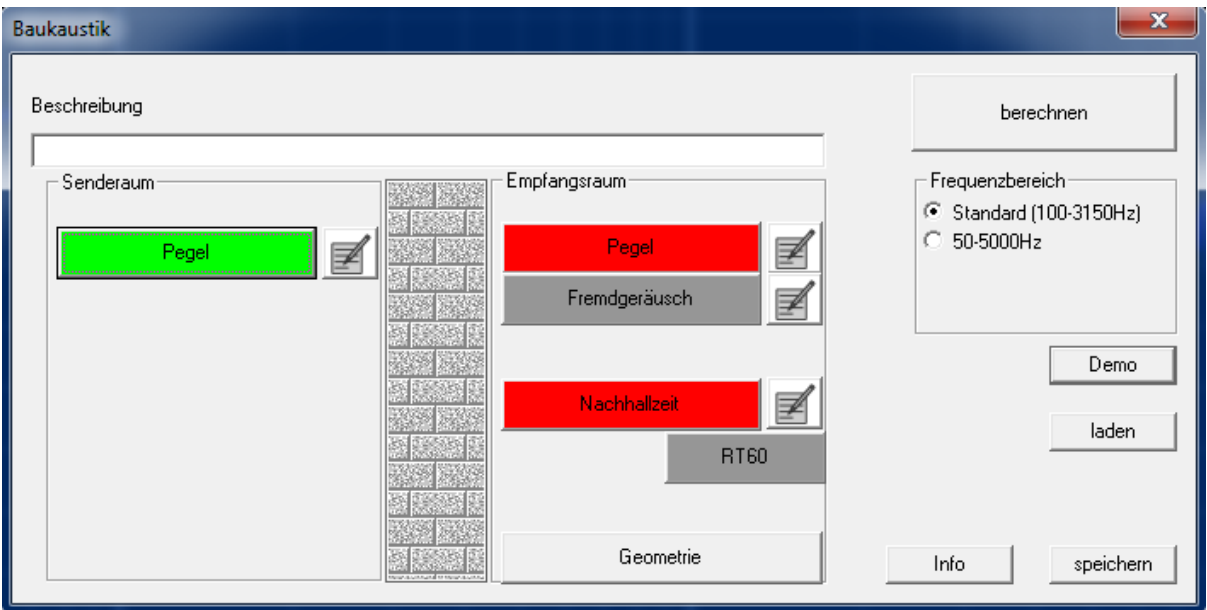

Geben Sie entsprechend die Daten für den Empfangsraum ein.

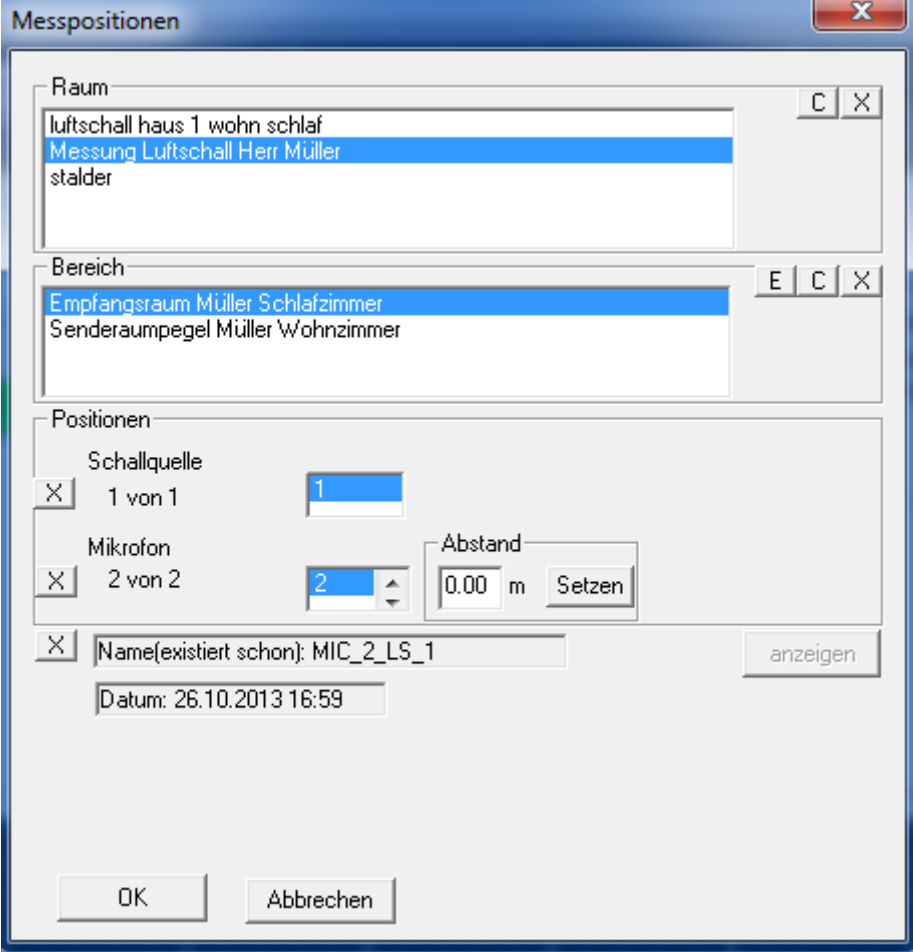

<span id="page-28-0"></span>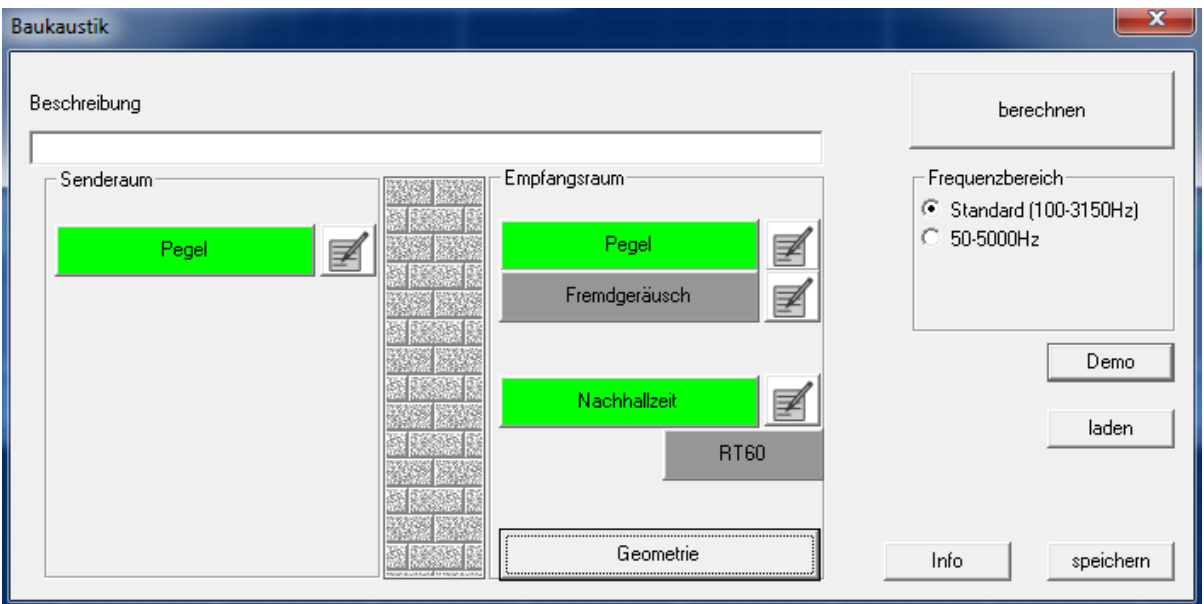

Übernehmen Sie auch die Daten für die Nachhallzeit und evt. die Daten für das Fremdgeräusch (falls gemessen).

### **8.1.2 Importieren der Messdaten als Tabelle**

Haben Sie die Messungen mit einem anderen Messsystem durchgeführt, können Sie trotzdem die bauakustische Auswertung von AkuLao nutzen.

Sie können mit dem "Edit"-Knopf die Messwerte verändern oder importieren

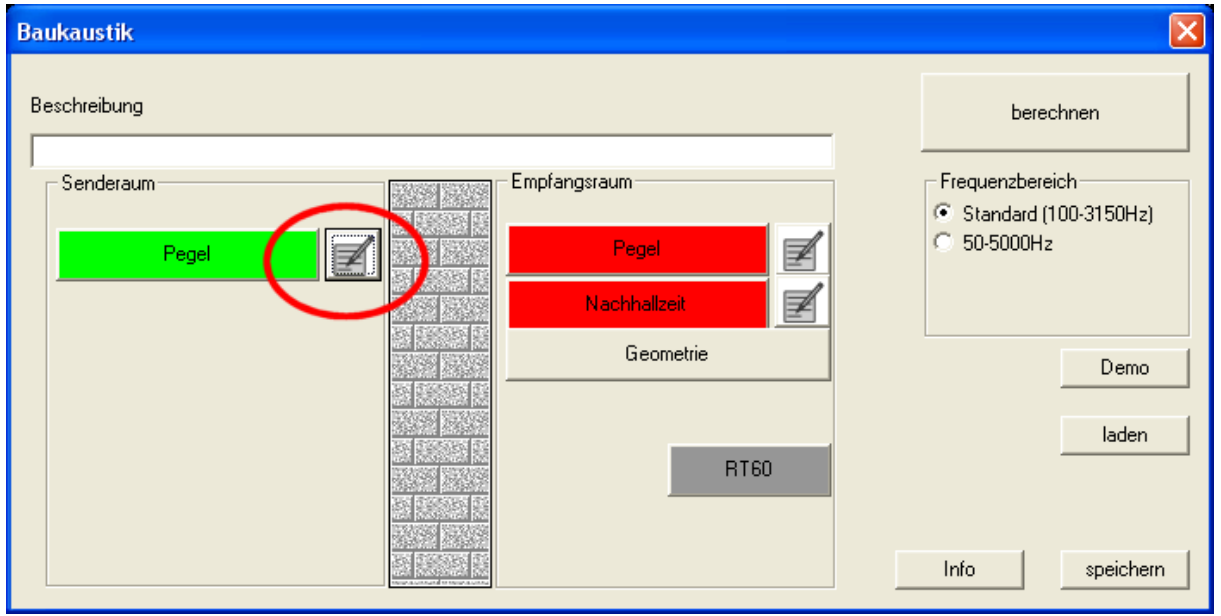

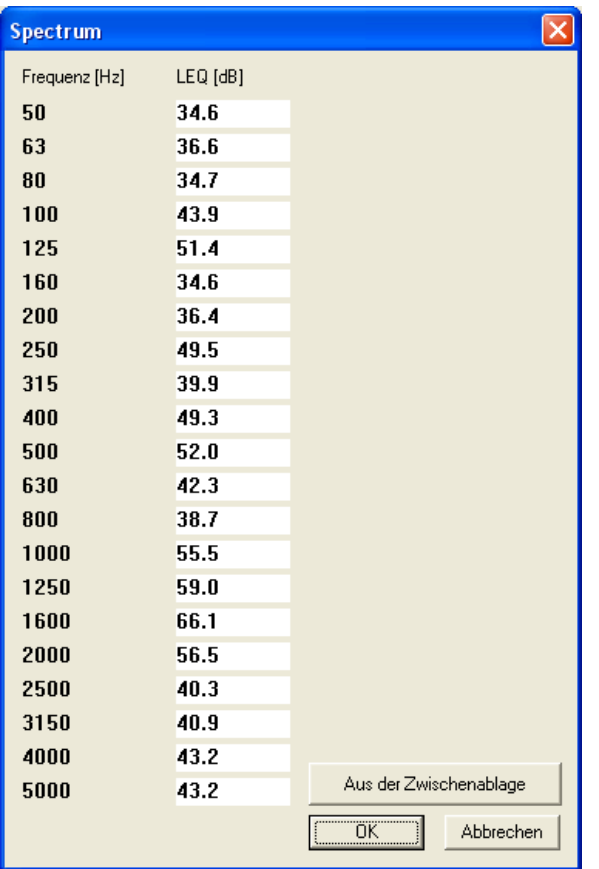

Sie können die Daten komfortabel in einem Block aus z.B. Excel übernehmen. Die Daten müssen als erste Spalte die Frequenz enthalten. Weiter Spalten enthalten die Pegel in dB. Wenn Sie mehr als eine Spalte kopieren, so werden diese automatisch energetisch gemittelt.

Wichtige Hinweise. Die Daten dürfen keine Punkte zur Kennzeichnung der Tausender verwenden z.B. 5.300,0 Hz.

Die Tabelle darf auch weniger oder mehr Frequenzen enthalten. Das Programm sucht sich die passenden Frequenzen automatisch heraus.

Die Spaltenüberschrift wird ignoriert. Einheiten wie "Hz" oder "dB" werden automatisch entfernt

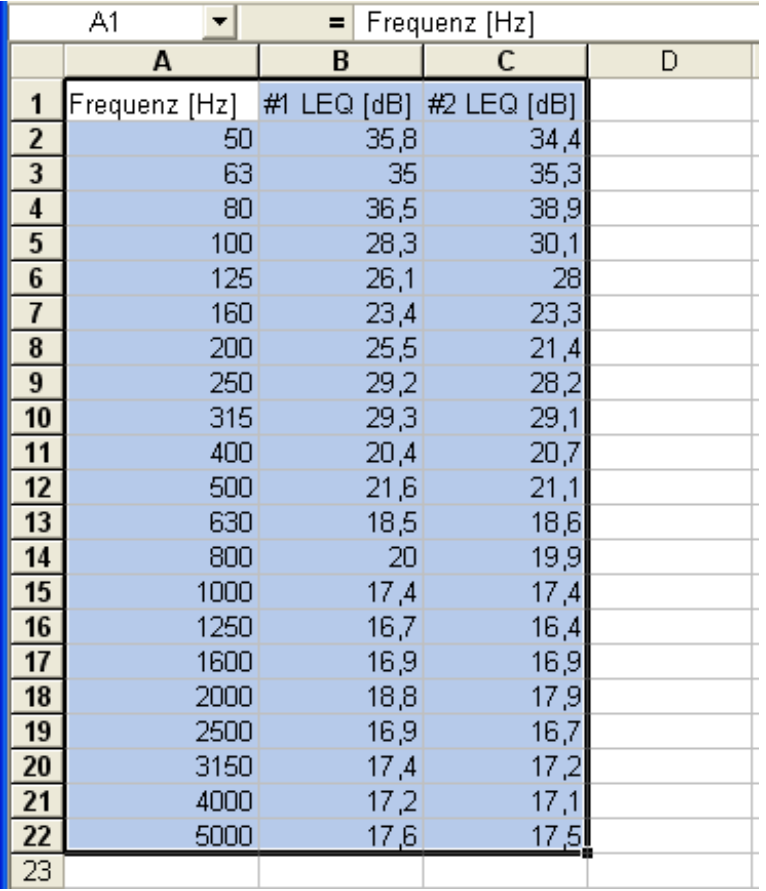

Drücken Sie den Knopf "aus der Zwischenablage". Sie erhalten einen Hinweis, dass die Daten mehr als eine Spalte mit Pegeln enthält.

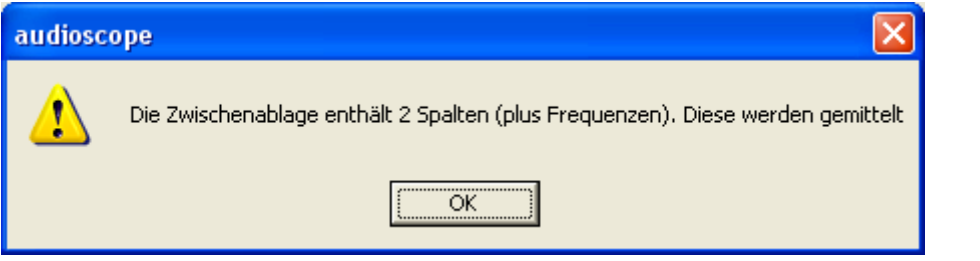

<span id="page-31-0"></span>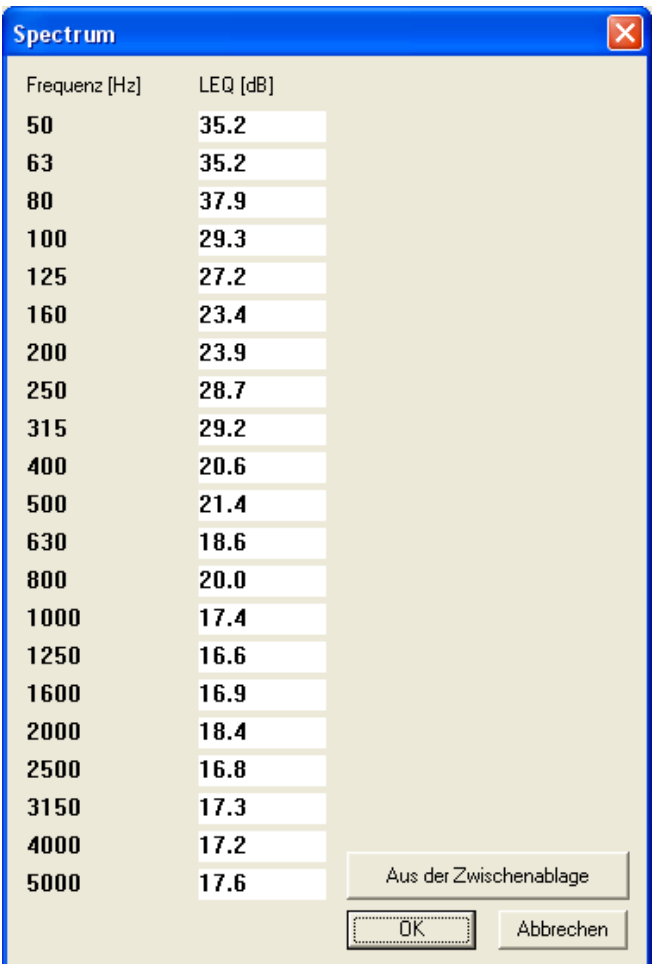

### **8.1.3 Nachhallzeit im Empfangsraum**

Sie können die Nachhallzeit in Terzbändern analog zu den Pegeln eingeben. Alternativ können Sie auch zur Vereinfachung eine breitbandige Nachhhallzeit manuell eingeben. Diese gilt dann für alle Frequenzen.

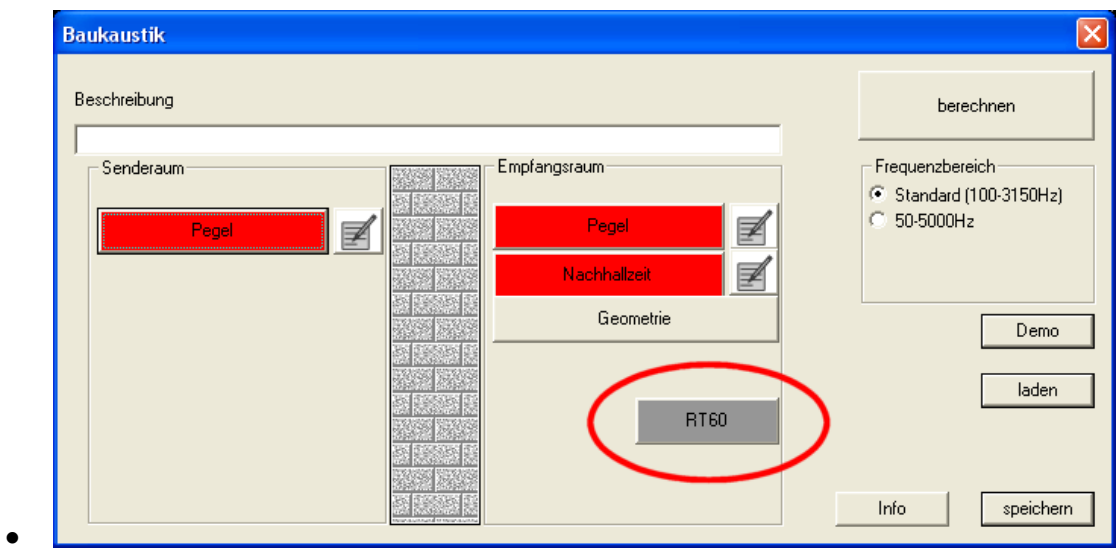

**Handbuch Version September 2013**  Seite 32

<span id="page-32-0"></span>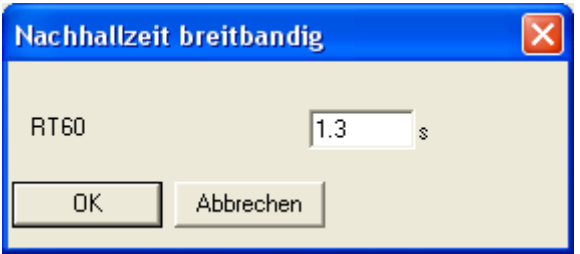

Geben Sie eine "0" ein, um keine breitbandigen Nachhallzeiten zu verwenden.

### **8.1.4 Informationen zur Messung**

Sie können für die Auswertung einen aussagefähigen Namen vergeben, der auch in den Grafiken erscheint.

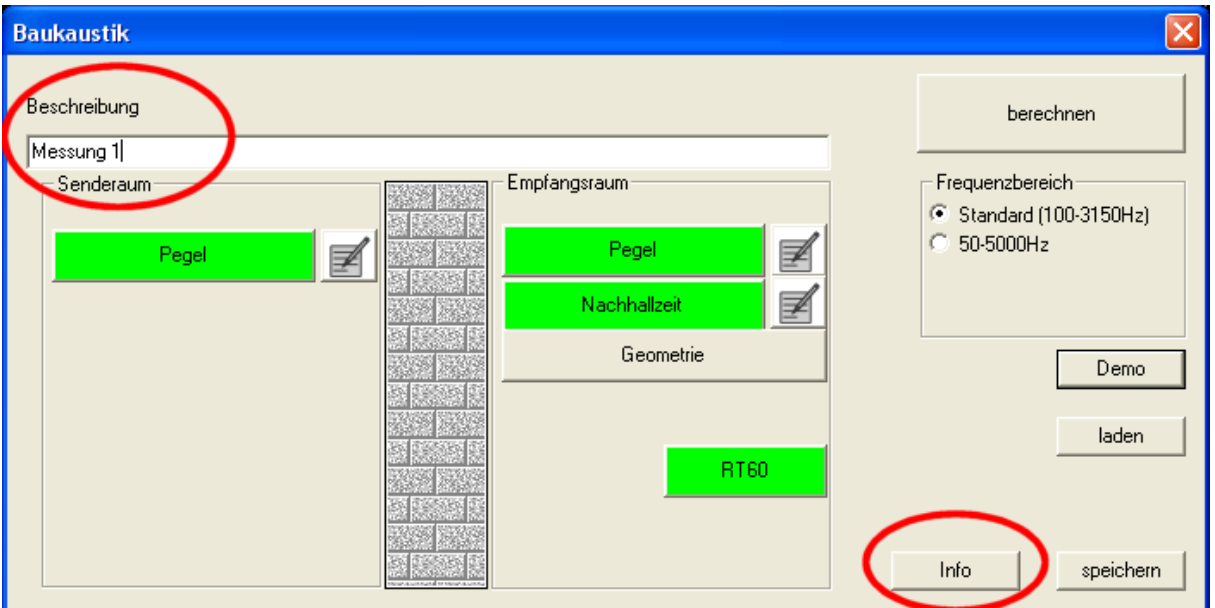

Mit dem Info Knopf können Sie informative Angaben zur Messung machen, die nach DIN140 erforderlich sind und auch so im Bericht erscheinen.

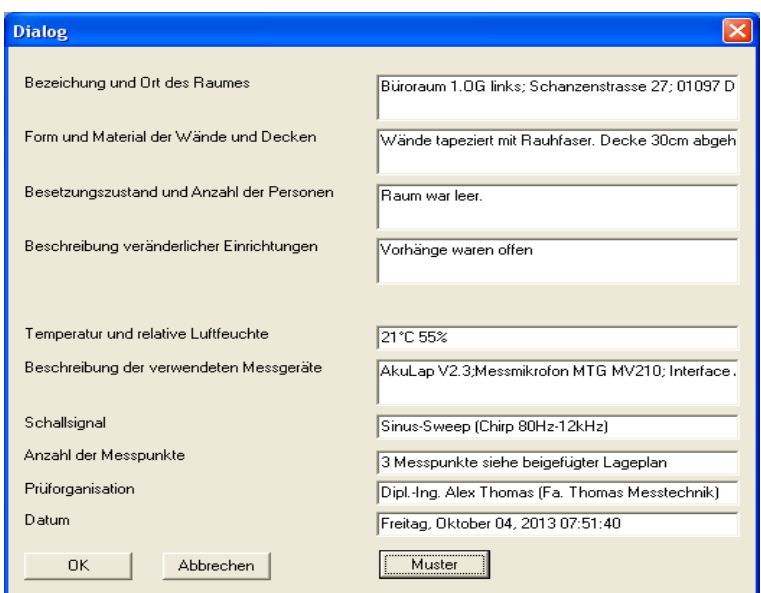

**Handbuch Version September 2013**  Seite 33

### <span id="page-33-0"></span>**8.1.5 Auswertung**

Drücken Sie den Berechnen-Knopf und geben Sie einen Dateinamen ein.

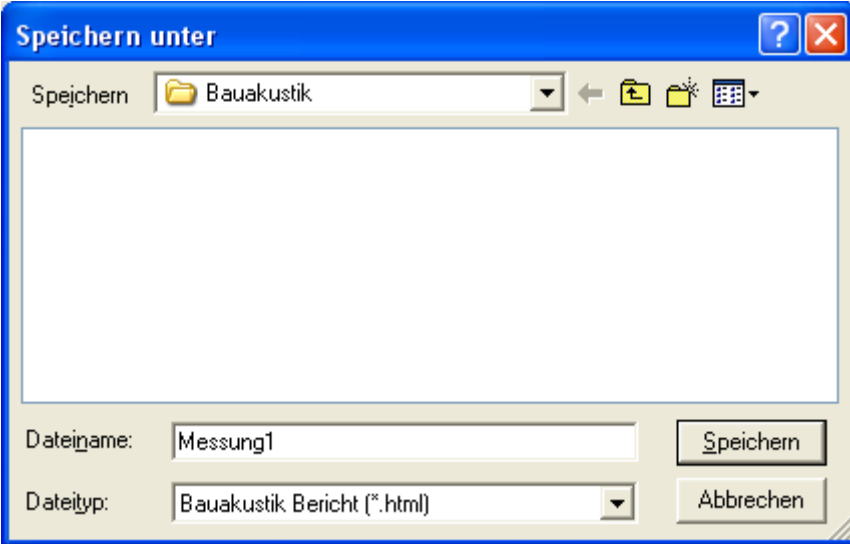

Das Programm erzeugt automatisch einen ausführlichen HTML-Bericht und ein normkonformes pdf Dokument.

Die Ergebnisse werden im Order "Eigene Dateien\Messungen\Bauakustik" gespeichert. Dieser Ordner wird bei der Installation der Software automatisch angelegt und darf nicht verschöben oder gelöscht werden.

Hier können selbstverständlich beliebige Unterordner angelegt werden.

## Messbericht Luftschalldämmung ISO 140-4

### Angaben zum Raum und zur Messdurchführung

Bezeichnung und Ort des Raumes Fläche der Trennwand Volumen Empfangsraum Form und Material der Wände und Decke Beschreibung veränderlicher Einrichtungen Temperatur und relative Luftfeuchte Beschreibung der verwendeten Messgeräte Schallsignal Messpunkte Büroraum 1.OG links: Schanzenstrasse 27: 01097 Dresden  $10.0<sup>m2</sup>$ 100.0m<sup>3</sup>

Wände tapeziert mit Rauhfaser. Decke 30cm abgehangen mit Gipskarton

Vorhänge waren offen

### 21°C 55%

AkuLap V2.3;Messmikrofon MTG MV210; Interface ATD-2;Lautsprecher Fostex PA578

Sinus-Sweep (Chirp 80Hz-12kHz) 3 Messpunkte siehe beigefügter Lageplan

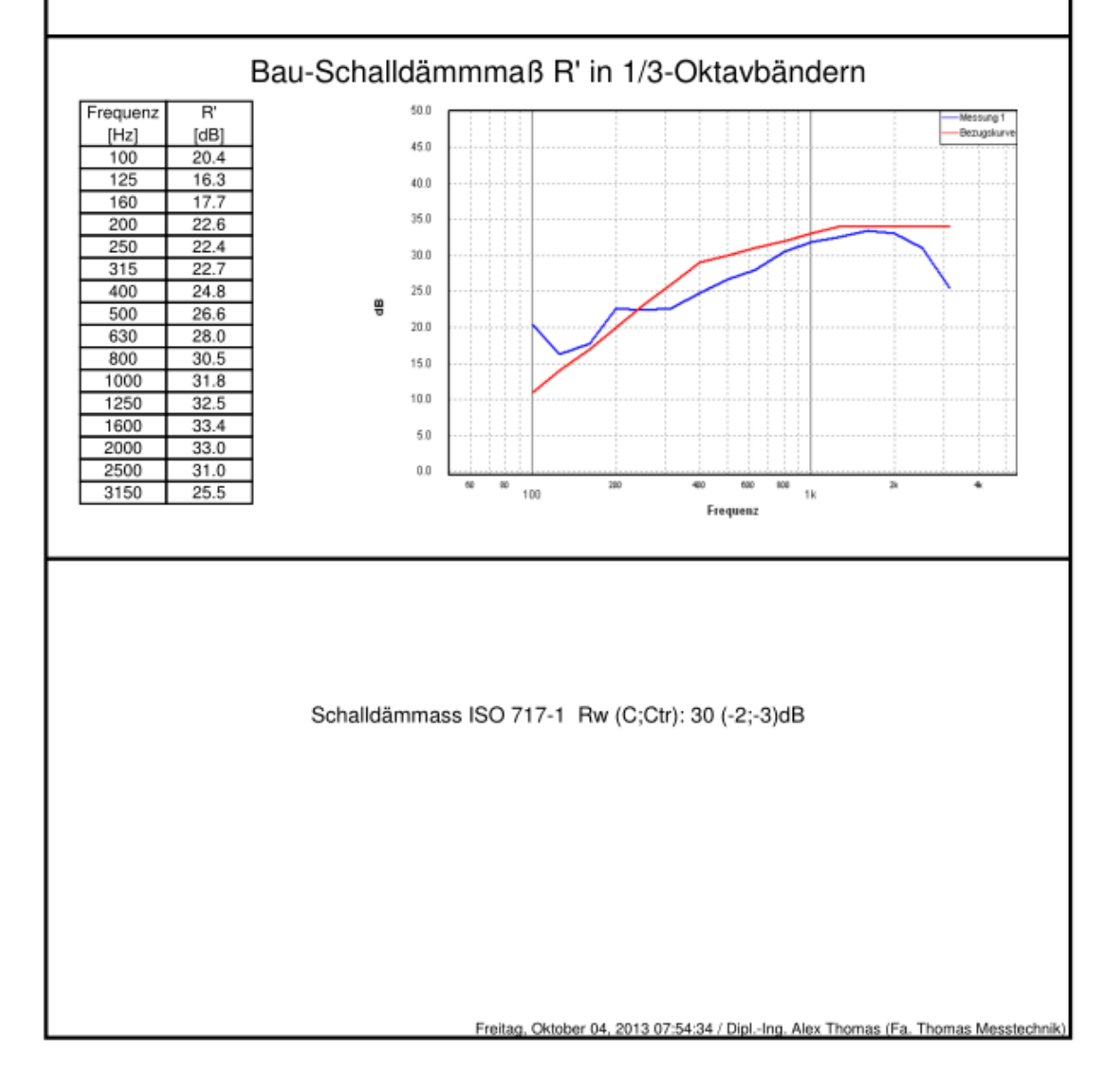

## <span id="page-35-0"></span>**9 Baukaustik Trittschall**

### **9.1 Grundlagen**

Im Senderaum wird der Fußboden mit einem Normhammerwerk angeregt. Im Empfangsraum wird das mittlere Spektrum (Terz oder Oktavbändern) gemessen.

Im Empfangsraum wird zusätzlich die Nachhallzeit gemessen, um die Absorption zu berücksichtigen.

Mit dem Volumen des Empfangsraums kann damit der Einzahlwert L' (ISO 717-2) für den Trittschallpegel im berechnet werden.

### **9.2 Durchführung**

Die Messungen werden wie im Kapitel "Messungen Luftschall" durchgeführt.

- 1. Starten Sie das Hammerwerk im Senderaum
- 2. Messen Sie den Pegel im Empfangsraum.
- 3. Messen Sie die Nachhallzeit im Empfangsraum.
- 4. Starten Sie das Baukaustik-Auswerte Modul Luftschall.
- 5. Übernahme der Messergebnisse
- 6. Eingabe der Geometriedaten
- 7. Eingabe allgemeiner Daten zur Messdurchführung
- 8. Automatische Auswertung und Berichtserstellung

### **9.3 Auswertung**

Die Auswertung ist analog zum Modul-Luftschall. Der einzige Unterschied besteht darin, dass der Senderaum nicht mit rosa Rauschen sondern mit einem Normhammerwerk angeregt wird. Im Senderaum werden daher keine Pegel gemessen.

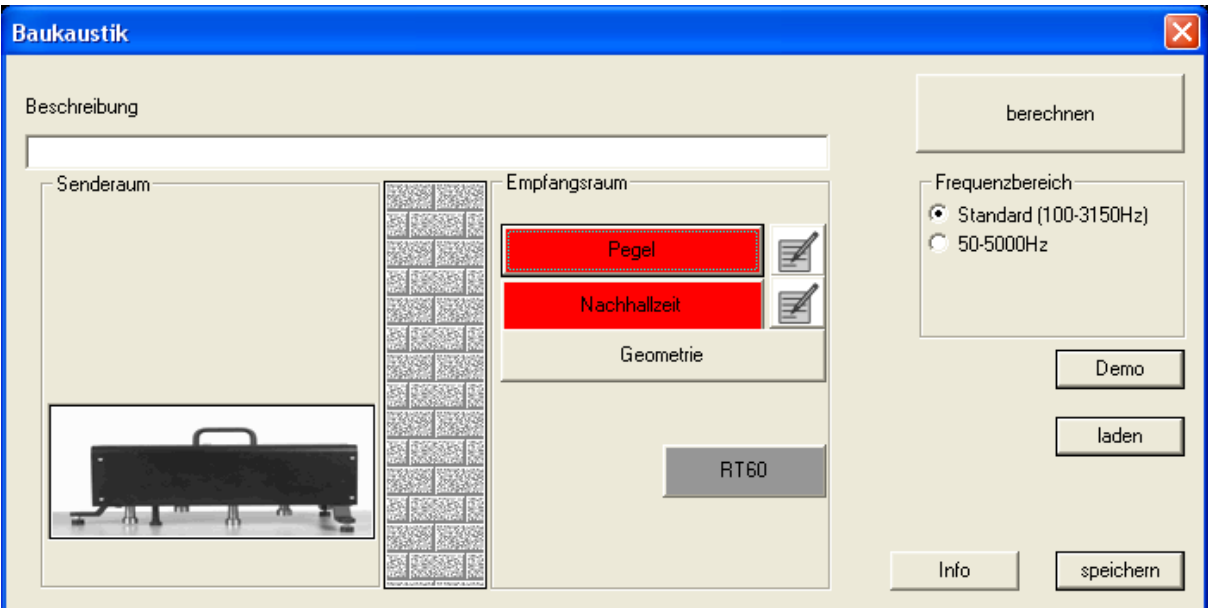

### <span id="page-36-0"></span>**9.4 Multiplot Funktion**

Sollen verschiedene Auswertungen verglichen werden, ist die "Multiplot- Funktion" ein ideales Werkzeug.

Hier werden verschiedene Messungen in einer Grafik angezeigt. Veränderungen an einer Trennwand können so einfach dargestellt werden.

Die Multiplot – Funktion erreichen Sie über das Menü "Module – Bauakustik – Multiplot"

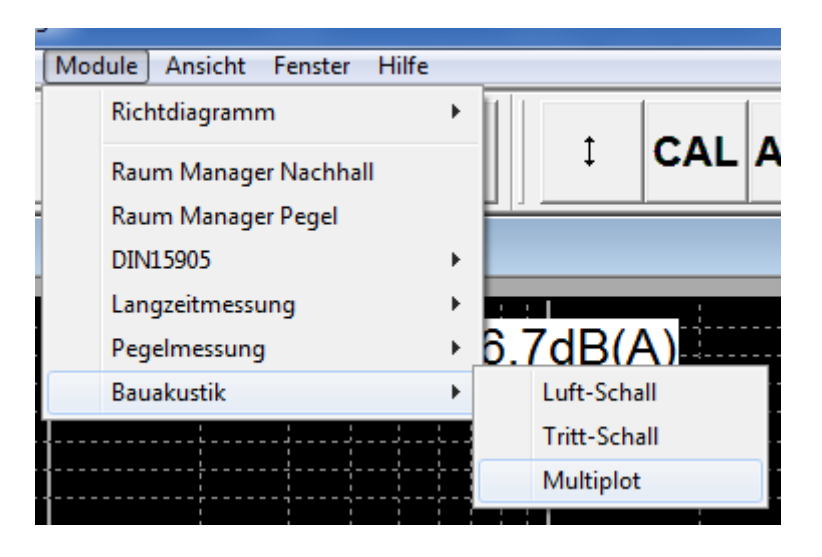

Über "Hinzufügen" wählen Sie die Auswertungen aus, die in einem Plot dargestellt werden sollen.

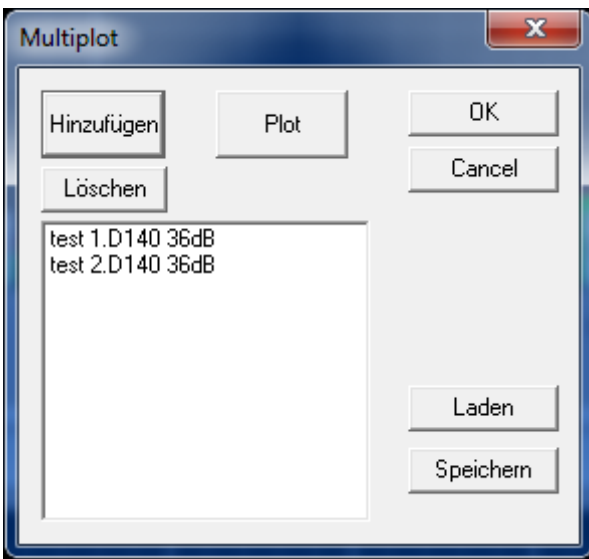

Durch drücken von "Plot" werden die Auswertungen in einer Grafik dargestellt.

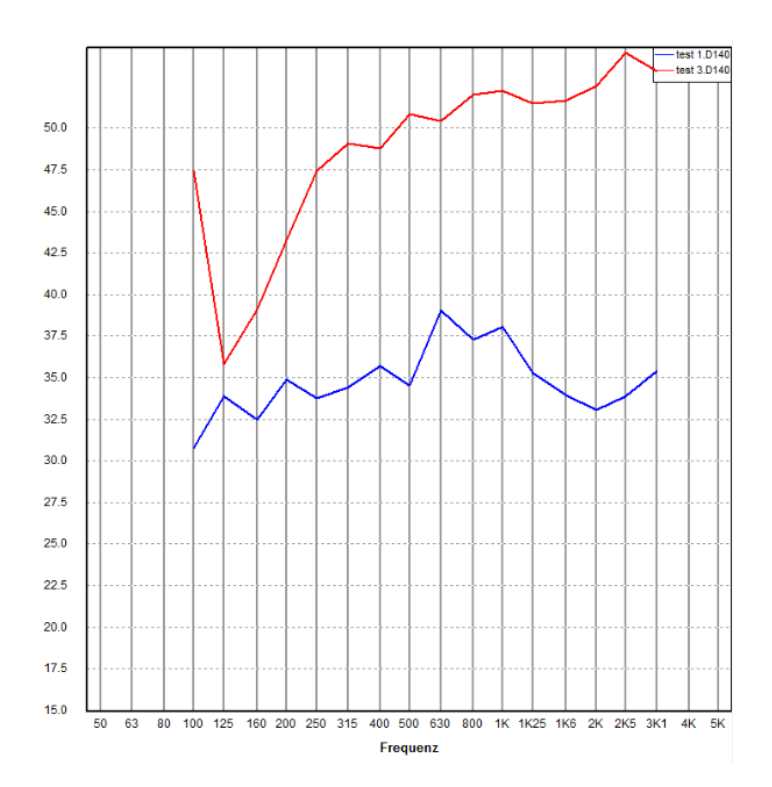